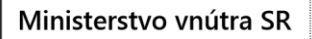

OVEN<sub>S</sub>

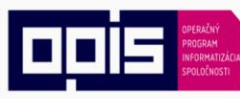

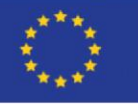

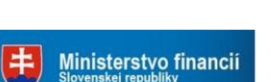

ITMS: 21110120013

Riadiaci orgán OPIS

Tvoríme vedomostnú spoločnosť

Európska únia

Sprostredkovateľský orgán OPIS

# **eID client Application**

# User Guide for OS Windows

Version: 2.6

Date: 06.04.2017

### Ministerstvo vnútra SR

## Elektronická identifikačná karta

#### ITMS: 21110120013

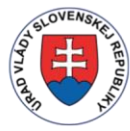

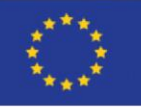

**Ministerstvo financii**<br>Slovenskej republiky 丰

Riadiaci orgán OPIS

Tvoríme vedomostnú spoločnosť

Európska únia

Sprostredkovateľský orgán OPIS

## Contents

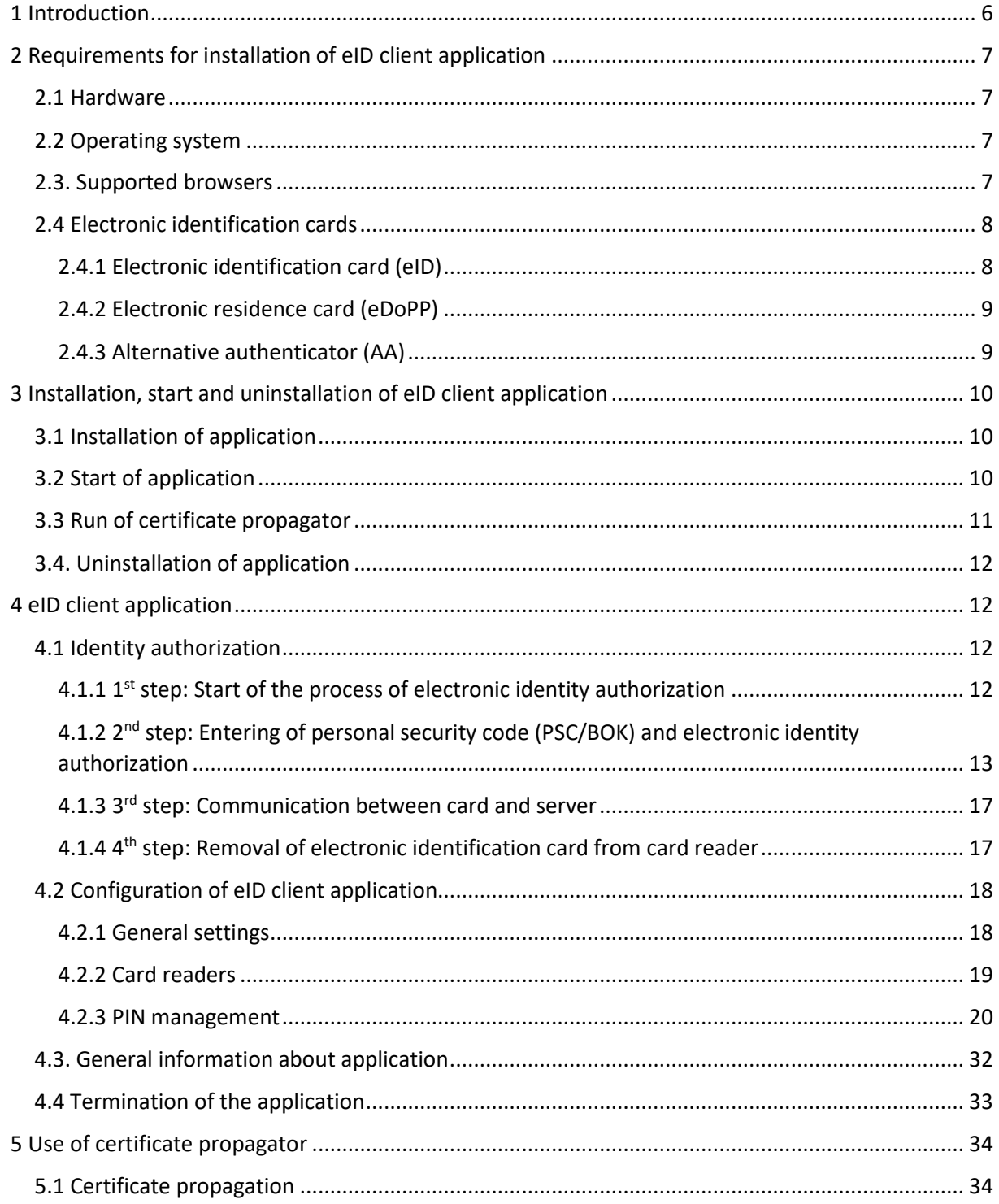

#### ITMS: 21110120013

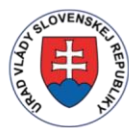

Ministerstvo vnútra SR

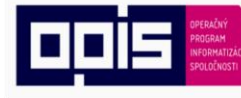

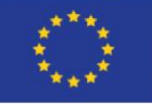

**Ministerstvo financií**<br>Slovenskej republiky 中

Riadiaci orgán OPIS

Tvoríme vedomostnú spoločnosť

Európska únia

Sprostredkovateľský orgán OPIS

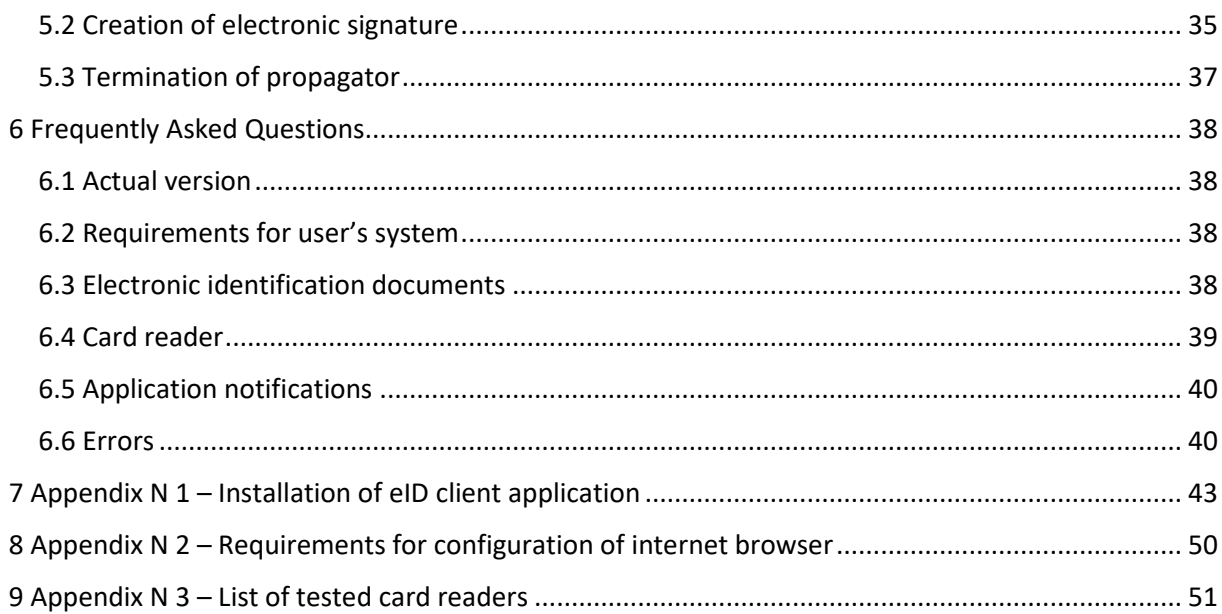

### Ministerstvo vnútra SR

## Elektronická identifikačná karta

#### ITMS: 21110120013

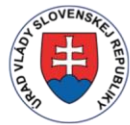

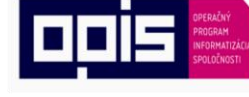

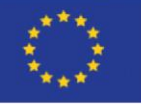

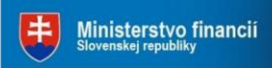

Riadiaci orgán OPIS

```
Sprostredkovateľský orgán OPIS
```
## **Table of figures**

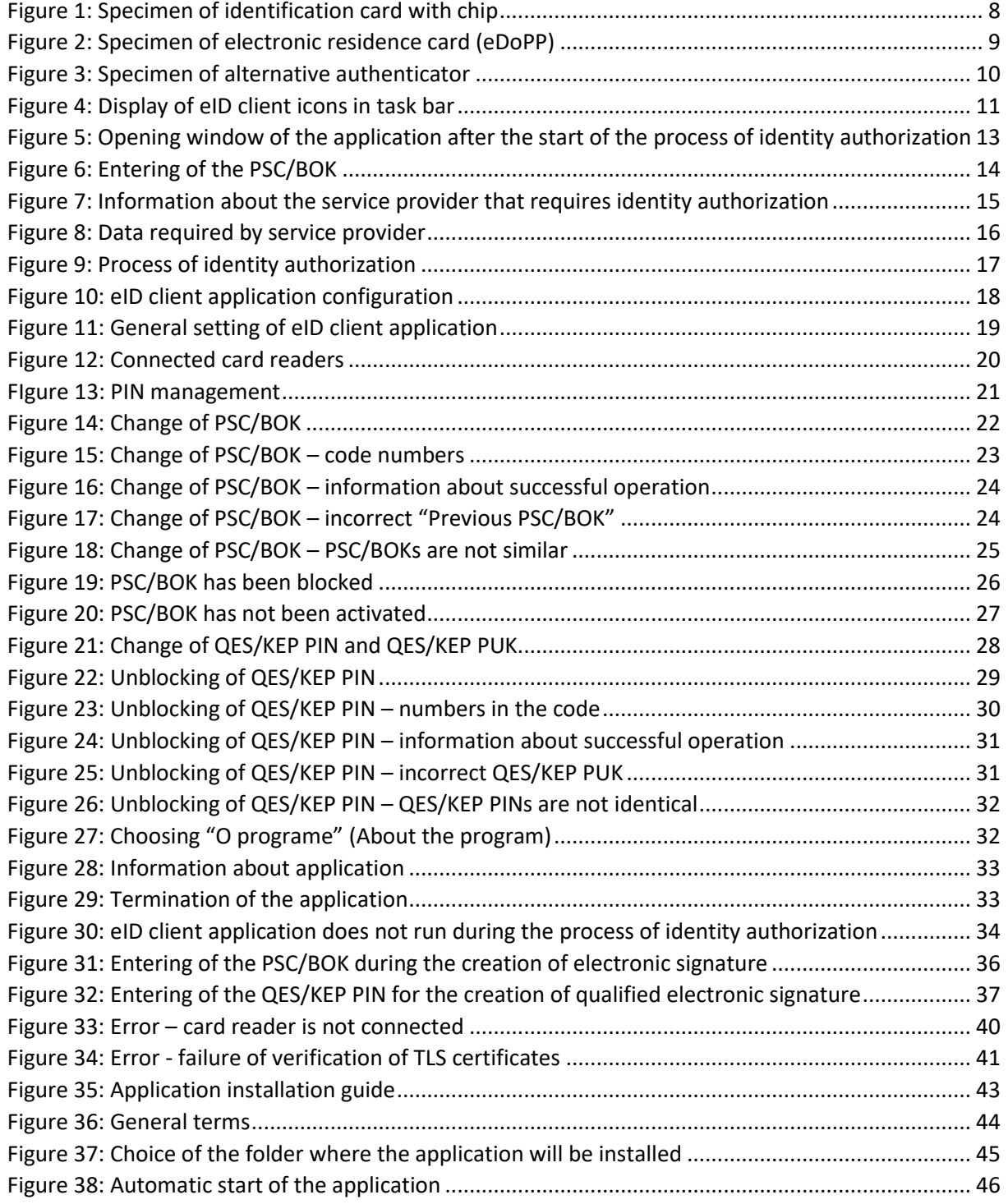

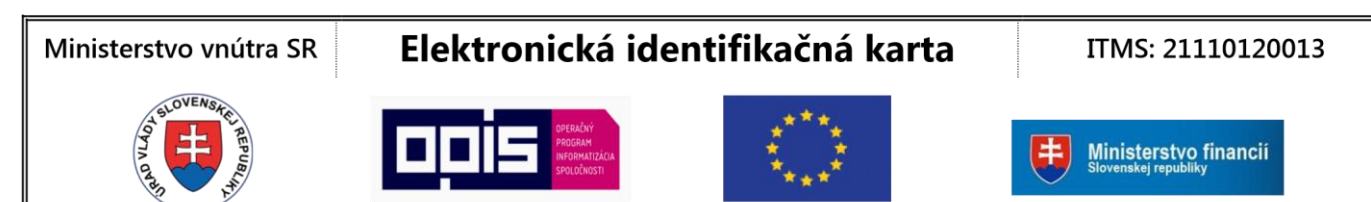

Riadiaci orgán OPIS

Tvoríme vedomostnú spoločnosť

Európska únia

Sprostredkovateľský orgán OPIS

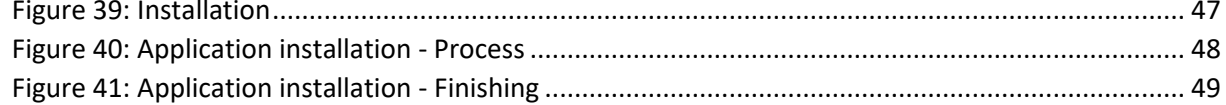

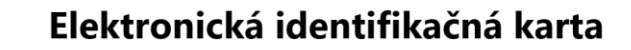

#### ITMS: 21110120013

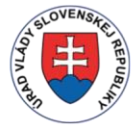

Ministerstvo vnútra SR

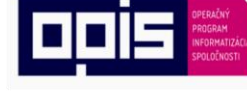

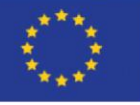

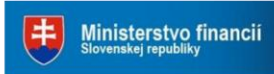

Riadiaci orgán OPIS

Tvoríme vedomostnú spoločnosť

Európska únia

Sprostredkovateľský orgán OPIS

## <span id="page-5-0"></span>1 Introduction

Currently, the Slovak Republic makes an intensive progress in implementation and provision of public administration services through gradual upload of electronic services on the Internet. The aim of this process is to provide citizens but also private company's effective communication with administration bodies.

During the realization of public administration services through the Internet it is necessary to guarantee effective, safe and trusted identification of the citizen who is using the service. New electronic identification cards (as identification card - eID, residence card with electronic chip eDoPP or alternative authenticator - AA) were designed just the way that the citizen may authenticate himself/herself during the use of electronic services, meanwhile the whole concept emphasizes protection of personal data saved on the card chip.

For the identity authentication the service provider's server communicates with the eID/eDoPP/AA card chip. The communication between eID/eDoPP/AA card and server is conditioned by user's previous installation of the server's client application authenticator, called the eID client.

eID client application also provides following necessary interaction with the user:

 **Approval of service provider's server identification data and its application for identity authentication**

During the request for electronic identification, after the user's request the application will show service provider's server identification data and his/her request for identity authorization together with description of the purpose of the identity authorization.

- **Setting of the user's dataset that would be provided to the server of the service provider** After the user's request, the application will show him/her dataset of his/her identity (e.g. name, family name, data of birth), that is requested by the service provider during the process of authentication. Some data may be marked as required and some as optional. The requested data form part of the minimum dataset that is necessary for positive authentication of the identity. The optional set forms part of data that are requested by the service provider, but the process of the authentication of the identity does not fail when this data is not provided. User may change this set before the continuation of the process. If the user is not willing to provide some of the required data he/she has the opportunity to stop the whole process. In this case the process of identity authentication fails.
- **Confirmation of previous steps through entering the personal security code (PSC/BOK)** Access of the server to eID/eDoPP/AA chip and also the specified dataset prepared for identity authentication is approved by the user through entering the personal security code (PSC/BOK). Otherwise the communication between the server and chip is impossible.
- **Visual representation of the process of the identity authorization**

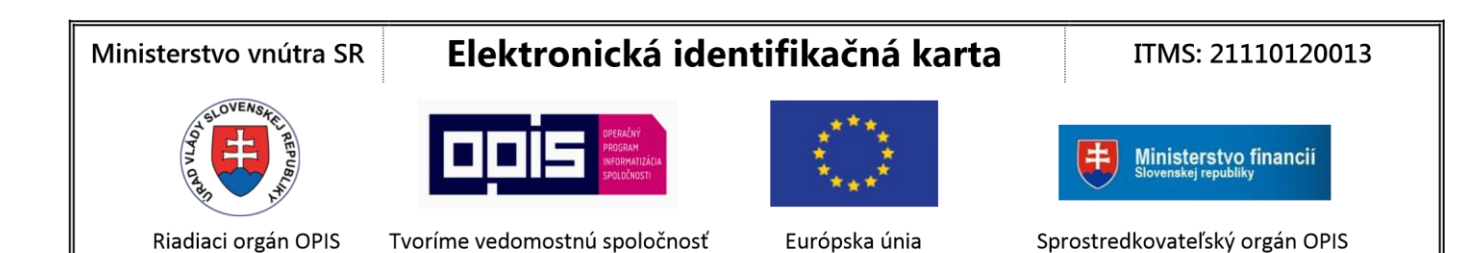

After the PSC/BOK has been entered the application shows the process of the communication between the server and the eID/eDoPP/AA chip. The communication between the server and chip is cryptographically secured.

#### **Support for creation of qualified electronic signature**

Functionality essential for the use of the identification card as a security tool for creation of qualified electronic signature (QES - KEP) is a part of the installation package of the eID client application. Before the use of the identification card as a creator of QES it is necessary to install software (SW) package of eID client.

Software package of eID client consists of extending libraries for Windows that allows applications with Crypto API or PKCS#11 to create electronic signature (ES) and qualified electronic signature (QES). Program for transport and temporary storage of eID card certificates on personal storage space of certificates Windows, known as Certificate propagator is a part of this SW package.

### <span id="page-6-0"></span>2 Requirements for installation of eID client application

#### <span id="page-6-1"></span>2.1 Hardware

For installation and start of the application you need:

- Personal computer (PC or laptop) with access to the Internet and
- Chip card reader with installed driver, see Appendix No 3 List of tested card readers.

#### <span id="page-6-2"></span>2.2 Operating system

Supported operating systems:

- Windows XP SP3
- Windows Vista
- $\bullet$  Windows (32 bit / 64 bit)
- Windows 8, 8.1 (32 bit / 64 bit)
- Windows 10 Threshold 1 (version 1507), Threshold 2 (version 1511), Redstone 1 (version 1607) (32 bit / 64 bit)

#### <span id="page-6-3"></span>2.3. Supported browsers

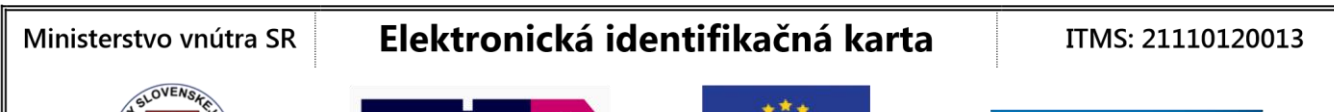

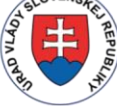

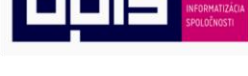

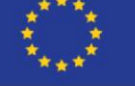

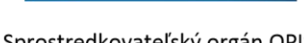

Riadiaci orgán OPIS

Tvoríme vedomostnú spoločnosť

Európska únia

Sprostredkovateľský orgán OPIS

Ministerstvo financií

During the process of identity authentication the eID client application cooperates with your internet browser. Successful completion of this process is conditioned by optimal configuration of your browser – see Appendix No 2 – Requirements for internet browser configuration.

Necessary configuration is normally set up by the PC producer therefor if you have not changed your configurations since you bought your computer, electronic authentication through your eID/eDoPP/AA card should work correctly.

eID client application was tested on following browsers:

- Microsoft Edge version 25
- $\bullet$  Internet Explorer version  $7 10$ . Min. recommended version is 9.
- $\bullet$  Chrome version 28 47
- $\bullet$  Firefox version 23 43
- Opera version 15 34

### <span id="page-7-0"></span>2.4 Electronic identification cards

eID client application supports this types of identification cards:

- Electronic identification card (eID),
- Electronic residence card (eDoPP) and
- Alternative authenticator (AA).

### <span id="page-7-1"></span>2.4.1 Electronic identification card (eID)

Before the start of the application check, that:

1. Your identification card has an electronic chip,

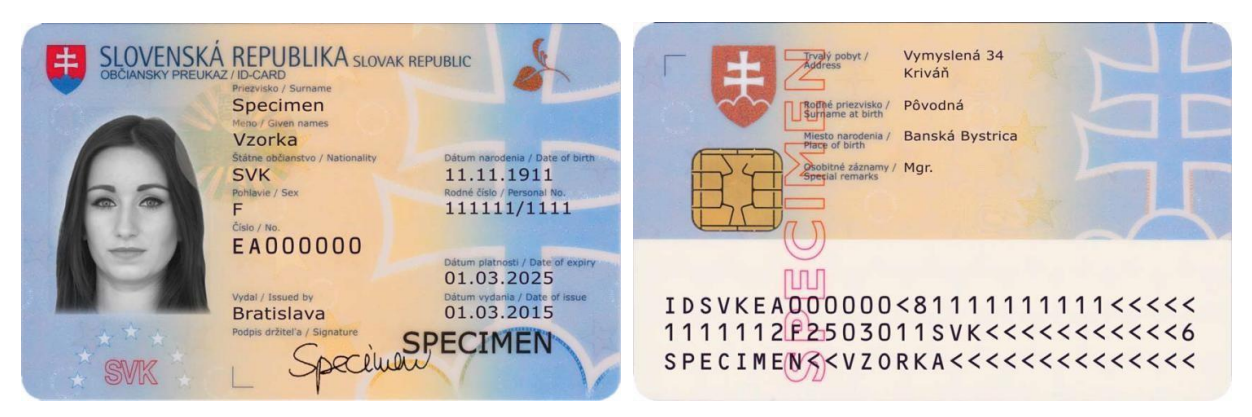

*Figure 1: Specimen of identification card with chip*

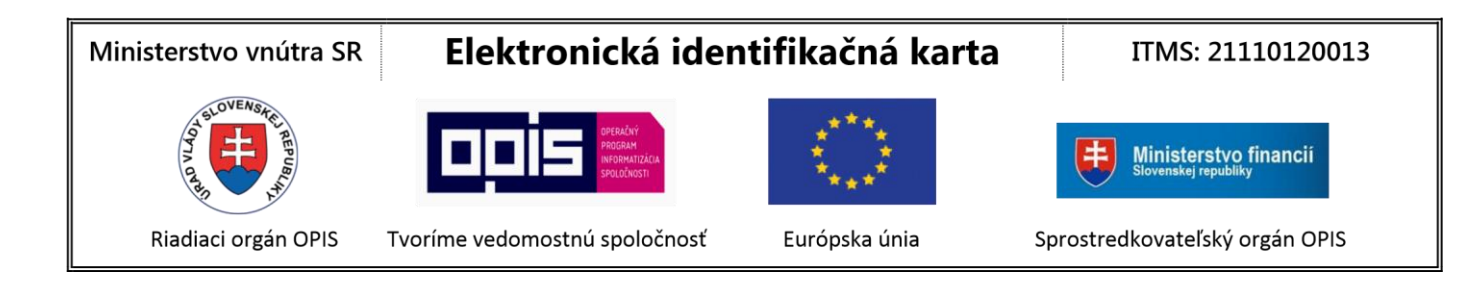

Note: identification card with chip means eID.

2. Your identification card has activated eID functionality for the support of electronic authentication. This functionality is activated during the setting of personal security code (PSC/BOK). If you set your PSC/BOK during the application for a new identification card, or you set it during its takeover, then the eID functionality of your eID card is activated. If you have not set your PSC/BOK during these steps you may set it anytime at any office for issue of documents of the District Police Directorate (Oddelenie dokladov Okresného riaditeľstva Policajného zboru).

### <span id="page-8-0"></span>2.4.2 Electronic residence card (eDoPP)

Before the start of the application check, that:

1. Your electronic residence card has been activated and you know your personal security code (PSC/BOK) that you set during the process of application for residence card. In the case this document has not been activated you may activate it at the Department of Alien Police.

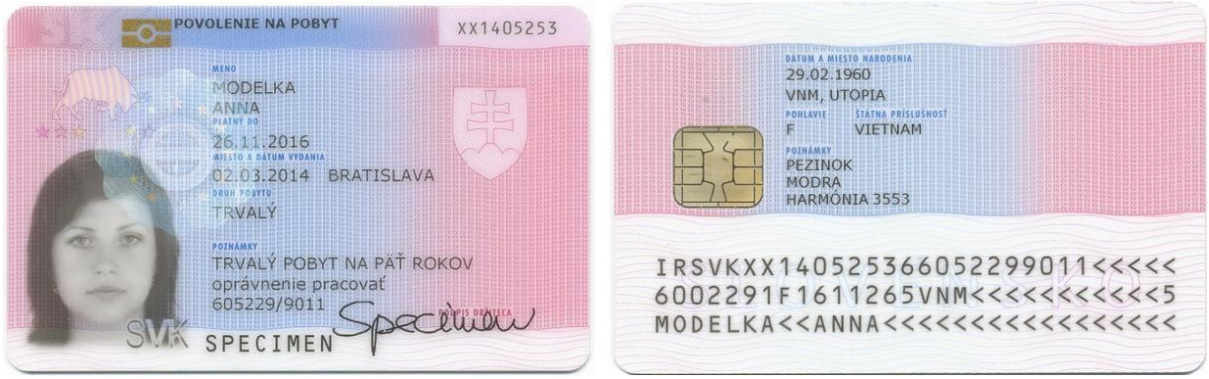

*Figure 2: Specimen of electronic residence card (eDoPP)*

#### <span id="page-8-1"></span>2.4.3 Alternative authenticator (AA)

Before the start of the application check, that:

1. Your alternative authenticator is activated and you know your personal security code (PSC/BOK) that you set during the process of application for alternative authenticator. In the case that the code has not been activated and you are citizen of the Slovak Republic you may apply for the activation at any office for issue of documents of the District Police Directorate

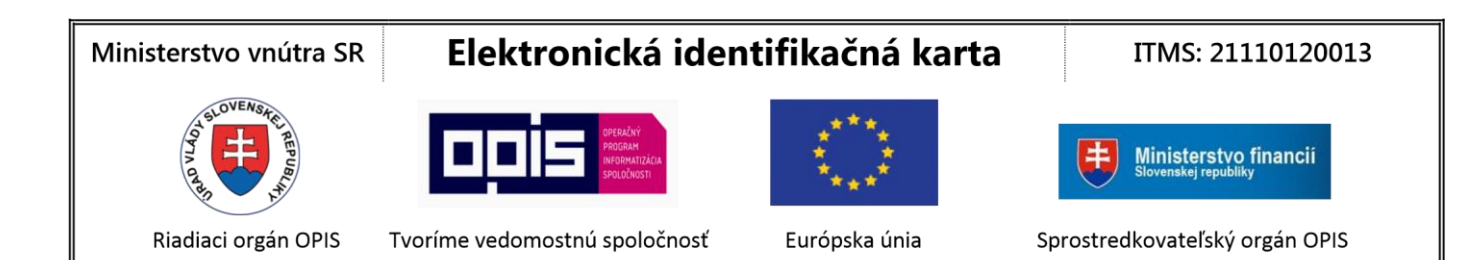

(Oddelenie dokladov Okresného riaditeľstva Policajného zboru). In the case you are foreign citizen you may apply at the Department of Alien Police.

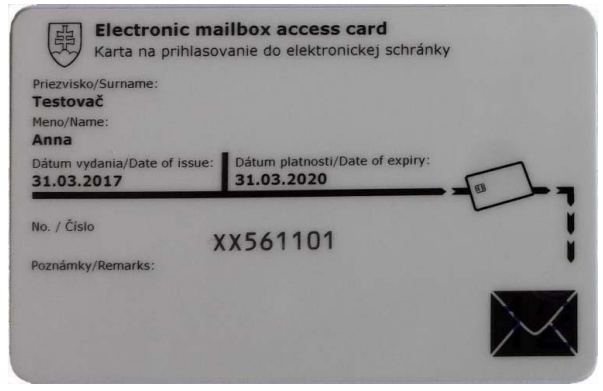

*Figure 3: Specimen of alternative authenticator*

## <span id="page-9-0"></span>3 Installation, start and uninstallation of eID client application

### <span id="page-9-1"></span>3.1 Installation of application

For correct installation of eID client application it is necessary to:

- 1. Download installation file eID klient.msi <https://eidas.minv.sk/TCTokenService/download/> from web page of the Ministry of Interior of the Slovak Republic,
- 2. Start the installation,
- 3. Follow the steps written in the installation guide,
- 4. For finalization of the application press **Dokončiť (Finish)**.

You may find detailed manual of eID client application installation in Appendix No 1 – Installation of eID client application.

### <span id="page-9-2"></span>3.2 Start of application

It is necessary to connect card reader to the computer and to install PC/SC drivers before the start of eID client application.

Application may be started in three ways:

- a) Doubleclick on **eID client** shortcut on your desktop,
- b) Search **eID client** shortcut in **Start menu -> All Programs -> eID client,**

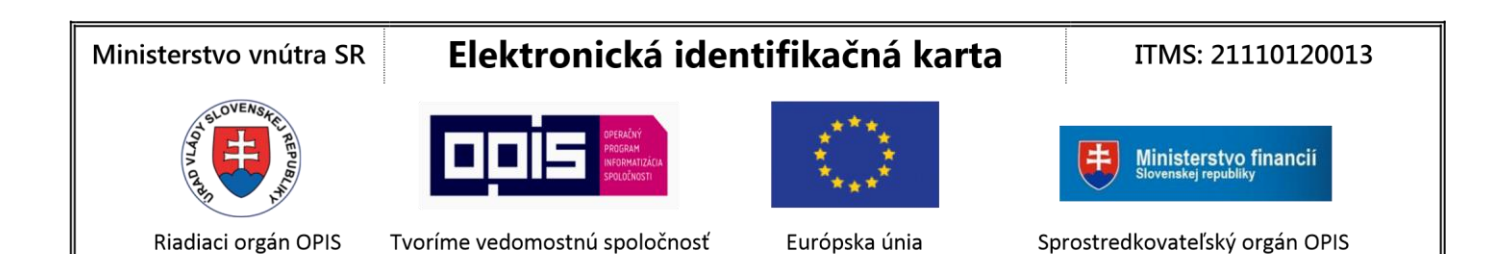

c) Application is initiated during the start of operating system (if the automatic start is allowed – see chapter 4.2.1 General settings).

After the correct starts of the application icon  $\bigoplus$  will appear in task bar and for each detected chip card reader icon of the chip  $\mathbb{H}$  will appear.

Display of the icons in the task bar, in the case of one card reader:

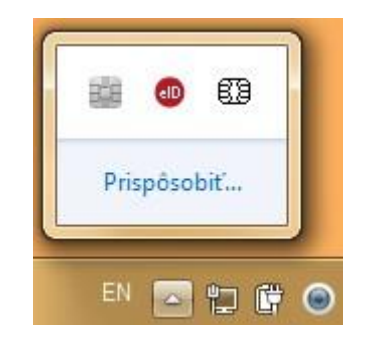

*Figure 4: Display of eID client icons in task bar*

### <span id="page-10-0"></span>3.3 Run of Certificate propagator

Note: Certificate propagator is necessary only in the case when you use qualified electronic signature (QES) or electronic signature (ES) saved on eID card.

Application may be started in three ways:

- Application starts automatically from the moment when the user log in to the operating system. (Only if the automatic run is allowed – see chapter "4.2.1 General settings"),
- Application is started by the user by clicking on **Start menu -> All Programs -> eID client -> Certificate propagator.**

After the correct start of the application icon  $\mathbb{E}^3$  will appear in the task bar (icon  $\mathbb{E}^3$  on the previous figure).

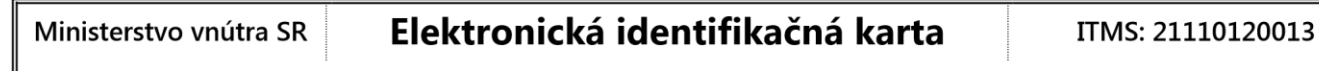

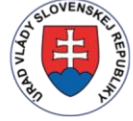

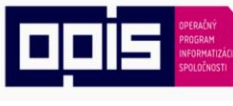

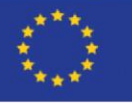

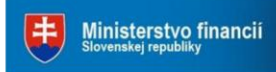

```
Riadiaci orgán OPIS
```
Tvoríme vedomostnú spoločnosť

Európska únia

Sprostredkovateľský orgán OPIS

### <span id="page-11-0"></span>3.4. Uninstallation of application

For correct uninstallation of the application from your computer:

- 1. Open Start menu **-> Control panel ->**
	- a) Windows 7: **Programs and Features**
	- b) Windows XP: **Add or Remove Programs,**
- 2. Press **All Programs**,
- 3. Search the **eID client application**,
- 4. Press **Uninstall**,
- 5. Follow the steps written in the uninstallation guide.

### <span id="page-11-1"></span>4 eID client application

### <span id="page-11-2"></span>4.1 Identity authorization

eID client application provides the opportunity to use the eID/eDoPP/AA card as a security tool for log in to online electronic services. These services are mostly services of the electronic public administration that are available through the eID/eDoPP/AA card.

<span id="page-11-3"></span>4.1.1 1<sup>st</sup> step: Start of the process of electronic identity authorization

eID client application window will be displayed automatically after you command to log in (on the web portal with electronic service you want to use) with eID/eDoPP/AA card. This will initiate the process of electronic identity authorization. Then the application will call you to put your identification card into the card reader.

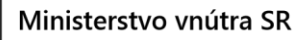

ITMS: 21110120013

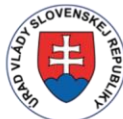

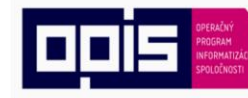

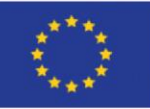

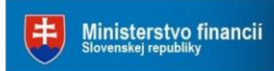

Riadiaci orgán OPIS

Tvoríme vedomostnú spoločnosť

Európska únia

Sprostredkovateľský orgán OPIS

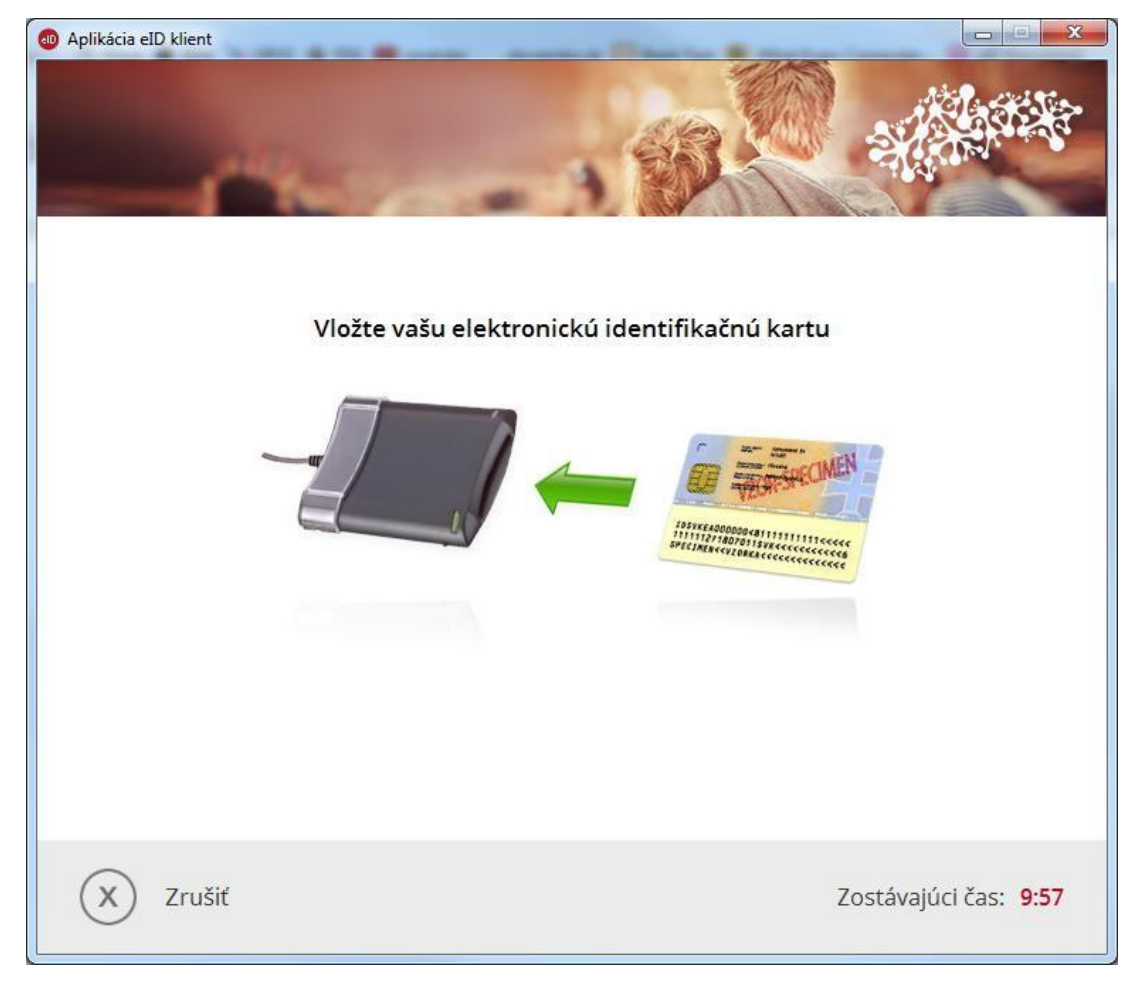

*Figure 5: Opening window of the application after the start of the process of identity authorization*

### <span id="page-12-0"></span>4.1.2 2<sup>nd</sup> step: Entering of personal security code (PSC/BOK) and electronic identity authorization

Before the start of the process of electronic identity authorization the application will ask you to enter your personal security code (PSC/BOK) that enables the communication between the server and your eID/eDoPP/AA card chip. Some of the service providers are qualified to authorize your identity even without your PSC/BOK. In this case this step is omitted and the user continues with the 3<sup>rd</sup> step: Communication between the card and server.

#### Ministerstvo vnútra SR

### Elektronická identifikačná karta

ITMS: 21110120013

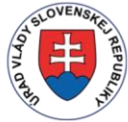

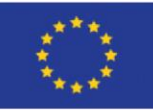

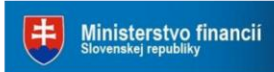

Riadiaci orgán OPIS

Tvoríme vedomostnú spoločnosť

Európska únia

Sprostredkovateľský orgán OPIS

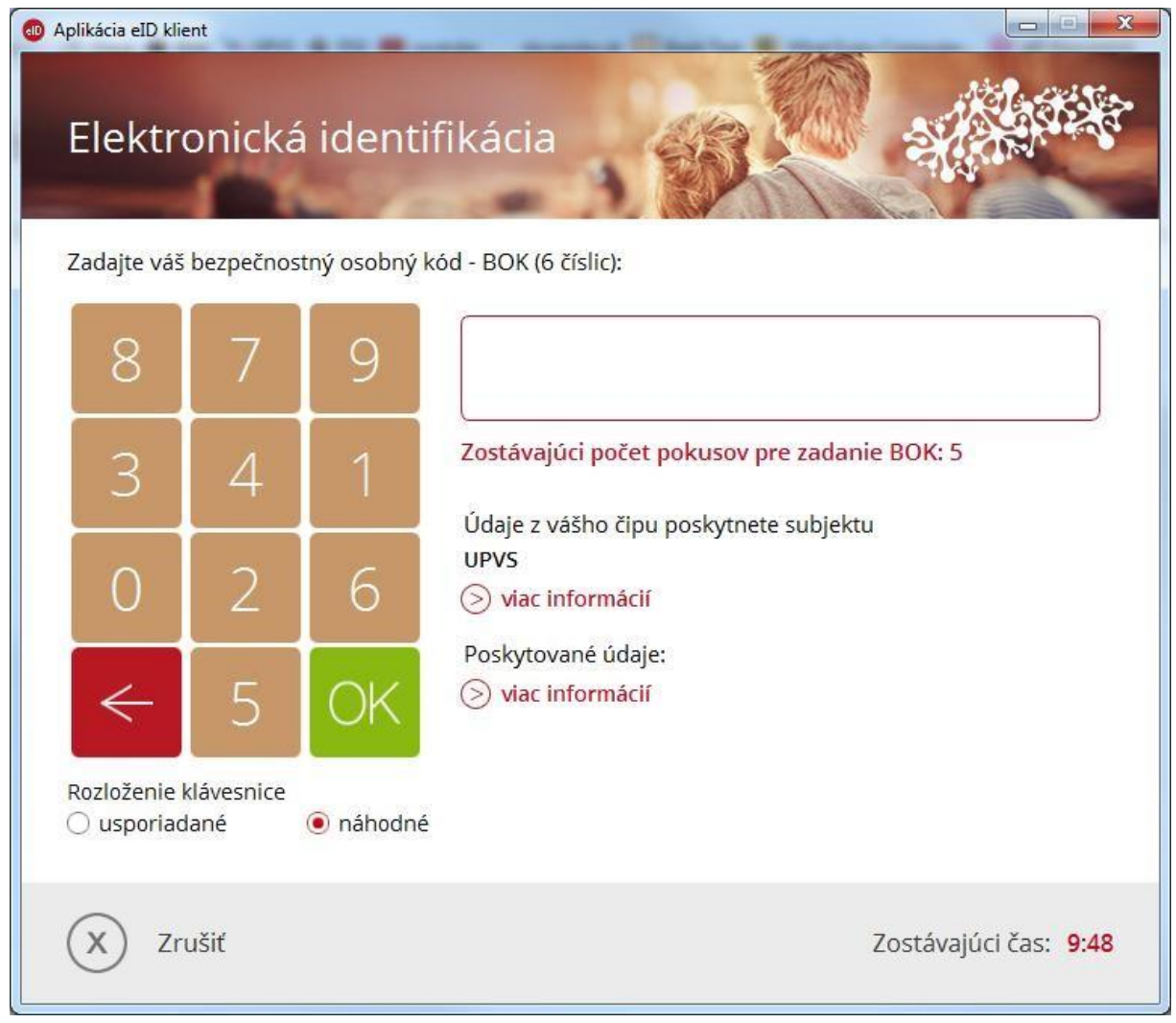

*Figure 6: Entering of the PSC/BOK*

Entering of the PSC/BOK:

- 1. On the screen there will appear virtual keypad with displayed number of attempts for correct entering of PSC/BOK. Numeric keypad setting is optional. There are options "usporiadané" ("ordered") or "náhodné" ("random").
- 2. In the case of random setting of the keypad, after the incorrect attempt the setting of numbers will change.
- 3. After the overrun of attempts for correct entering of PSC/BOK the card will be blocked. **In the case your card has been blocked you may have it unblocked at any office for issue of documents of the District Police Directorate (Oddelenie dokladov Okresného riaditeľstva Policajného zboru).**

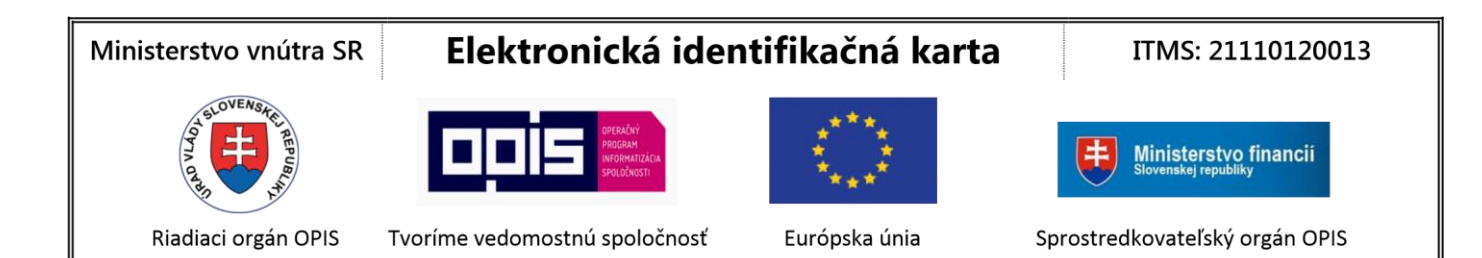

#### *4.1.2.1 Information about service provider*

During the entering of the PSC/BOK there is also displayed the name of the subject that requires the chip's data. After the clicking on **Viac informácií (More information)** the application will show information about service provider's server that asks you to authorize your identity. This application will also show short description of the purpose for which your identity was authorized.

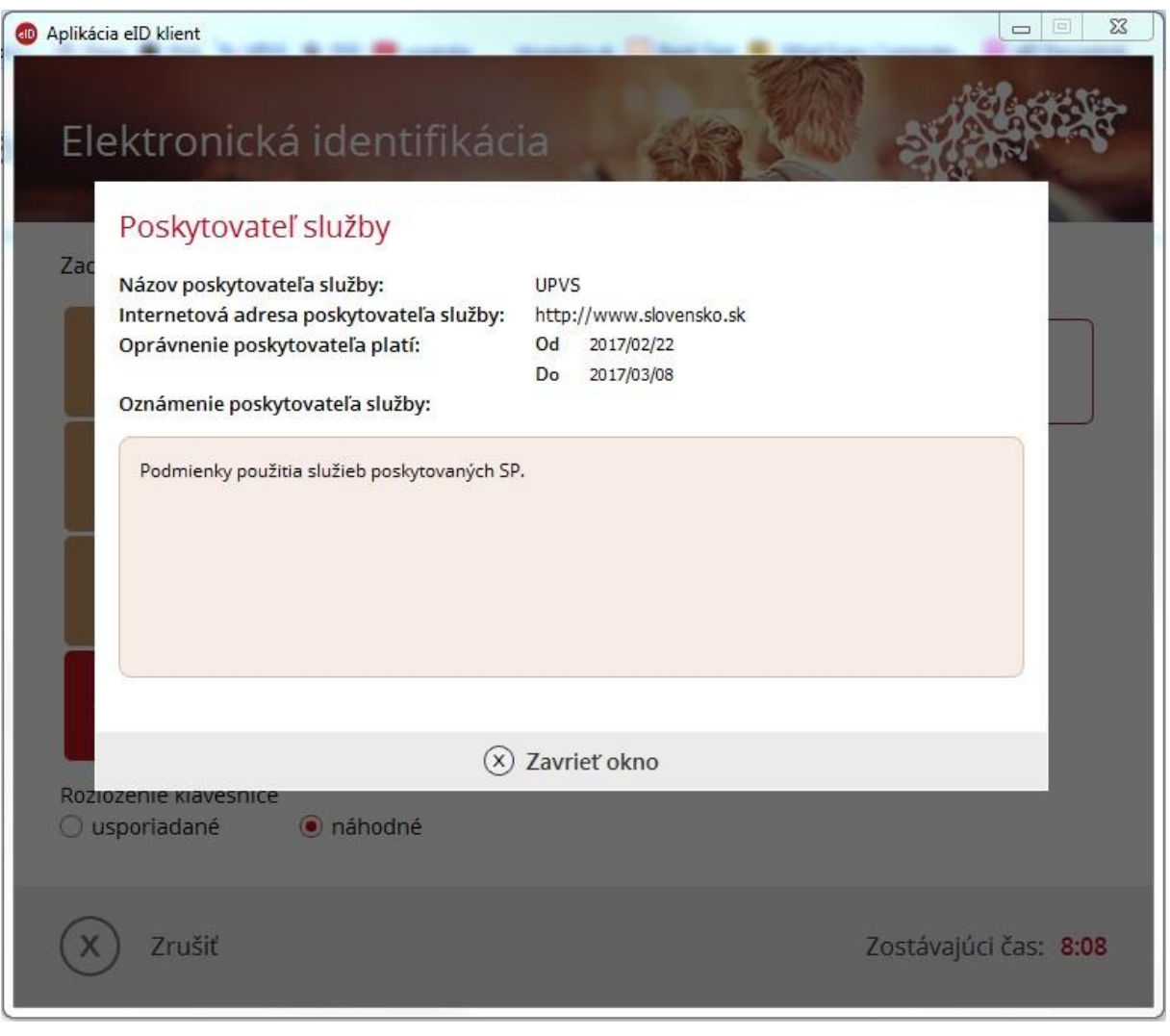

*Figure 7: Information about the service provider that requires identity authorization*

*4.1.2.2 Display and change of data for identity authorization*

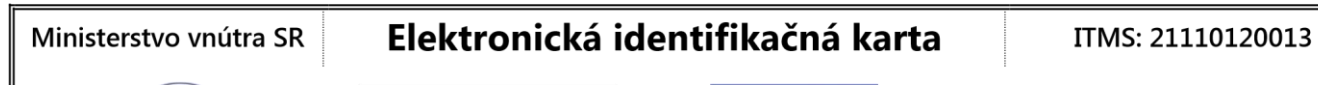

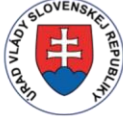

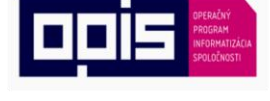

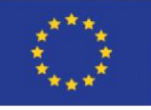

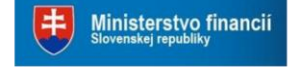

Riadiaci orgán OPIS

Tvoríme vedomostnú spoločnosť

Európska únia

Sprostredkovateľský orgán OPIS

During the entering of the PSC/BOK the information about the dataset of your personal data (e.g. name, surname, birth date), that is required by the service provider for the identity authorization, is displayed. After pressing **Upraviť (Change)** the list will appear in a separate window.

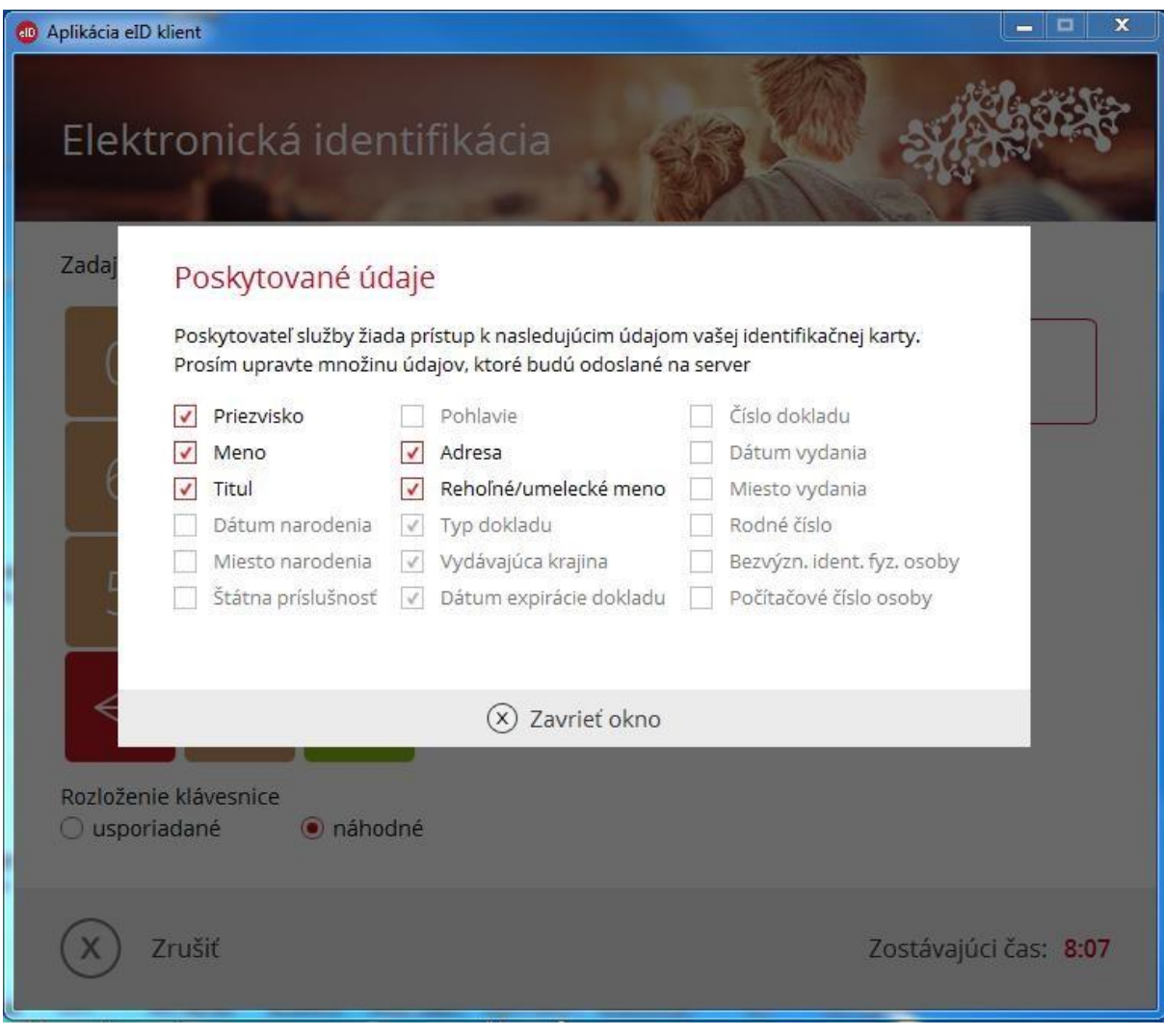

*Figure 8: Data required by service provider*

Some data may be marked as required and some as optional. Set of required data represents the minimum set of data needed for the successful identity authorization by the provider. Set of optional data represents the data that are requested by the service provider, but the process of the authentication of the identity does not fail when this data is not provided. Before the continuation of the process the user may change this set of data according his/her will. If the user is not willing to provide some of the required data he/she has the opportunity to stop the whole process. In this case the process of identity authentication fails.

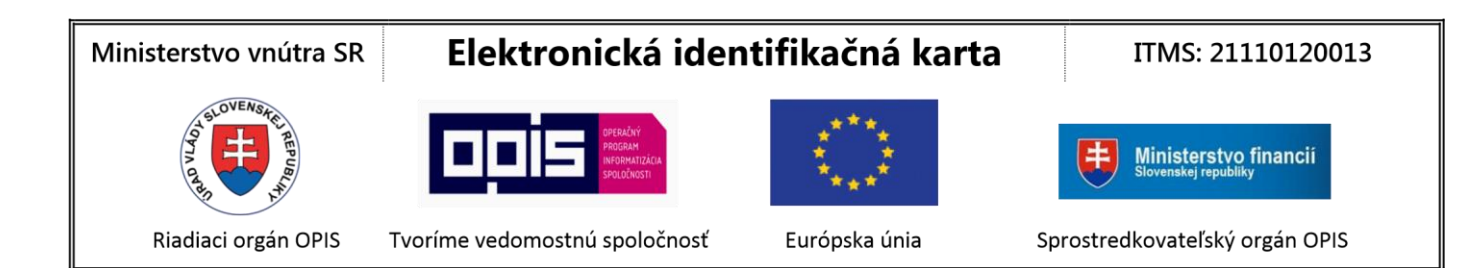

### <span id="page-16-0"></span>4.1.3 3rd step: Communication between card and server

After the process of PSC/BOK authorization there is the process of authorization of the service provider certificate saved on the eID/eDoPP/AA card. The process continues with transfer of the necessary data to the server through cryptographically secured connection.

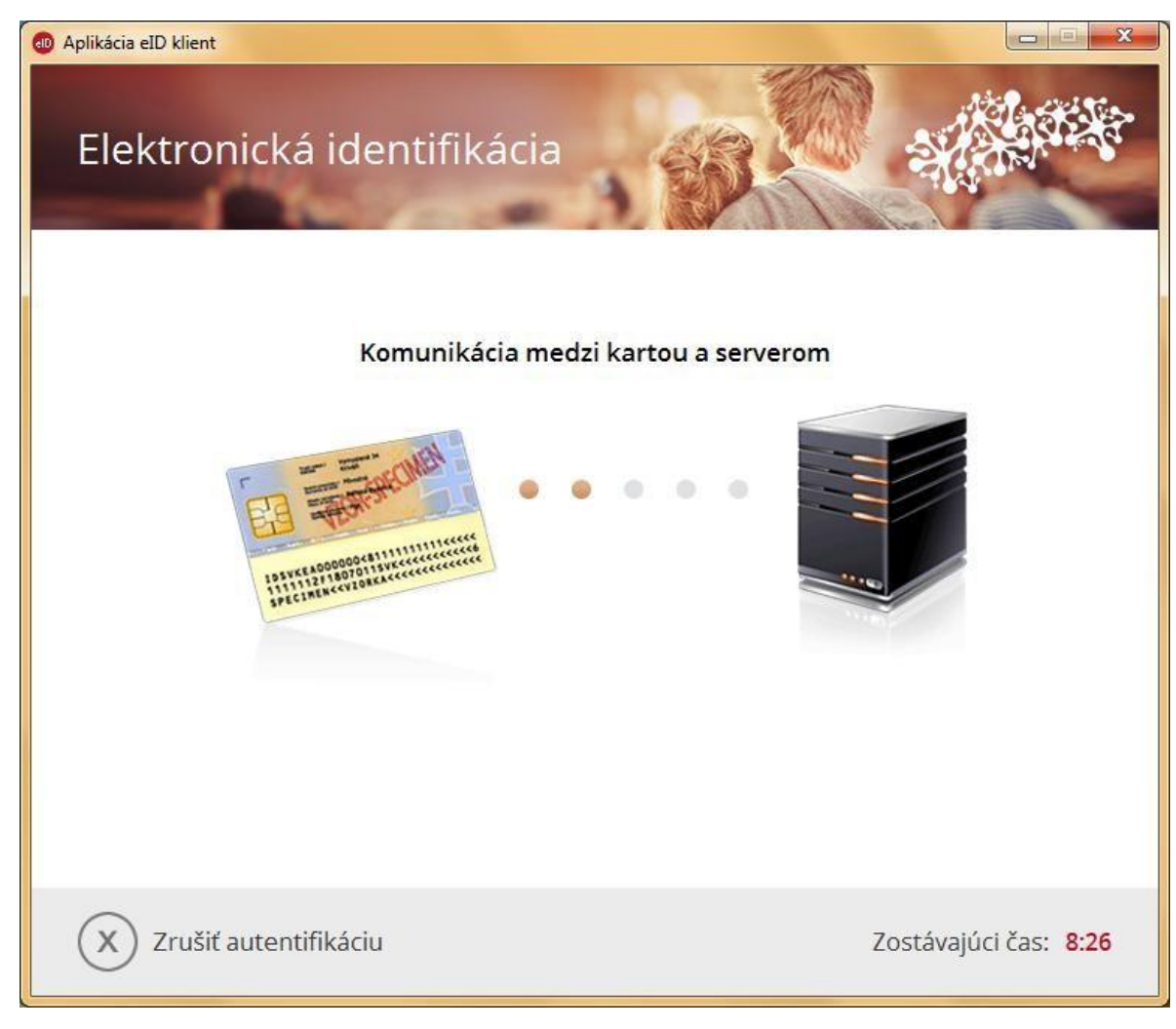

*Figure 9: Process of identity authorization*

The window with eID client application will close automatically after the successful identity authorization by the service provider. Your browser will be automatically redirected to the electronic service you called.

<span id="page-16-1"></span>4.1.4 4th step: Removal of electronic identification card from card reader

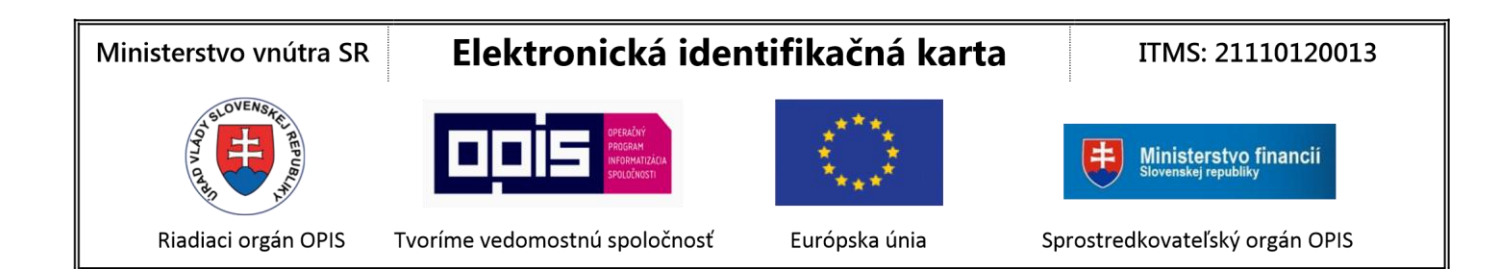

After the successful identity authorization you may remove the electronic identification card form the card reader.

### <span id="page-17-0"></span>4.2 Configuration of eID client application

For configuration options of eID client application click with the right button of the mouse on icon

in task bar and choose **Nastavenia (Settings).**

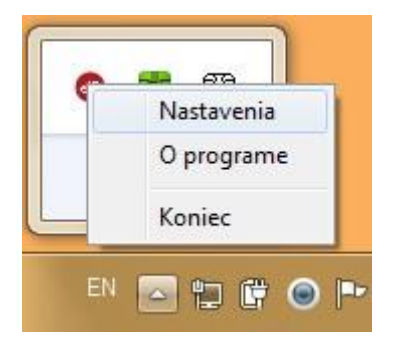

*Figure 10: eID client application configuration*

#### <span id="page-17-1"></span>4.2.1 General settings

In the panel of general settings you may set following parameter of eID client application:

Automatic start

**If automatic start is allowed**, **eID client application**, or **Certificate propagator** will start automatically after the start of Windows.

**If automatic start of eID client application is not allowed,** before the process of identity authorization you have to start the eID client application manually.

**If automatic start of certificate propagator application is now allowed,** before the use of qualified electronic signature (QES/KEP) you have to start the Certificate propagator application manually.

Proxy settings

In the case that your computer uses Proxy server for the access to the Internet, in this section you can set its parameters. In the case you do not know necessary configuration, please contact your network administrator. In the case that **Systémové nastavenia (System settings)** are set but during the run of the application they will change you have to restart your eID client application.

This figure shows **Všeobecné nastavenia (General settings):**

ITMS: 21110120013

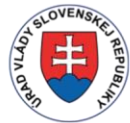

Ministerstvo vnútra SR

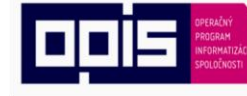

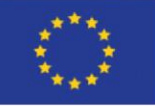

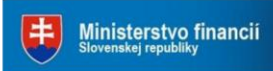

Riadiaci orgán OPIS

Tvoríme vedomostnú spoločnosť

Európska únia

Sprostredkovateľský orgán OPIS

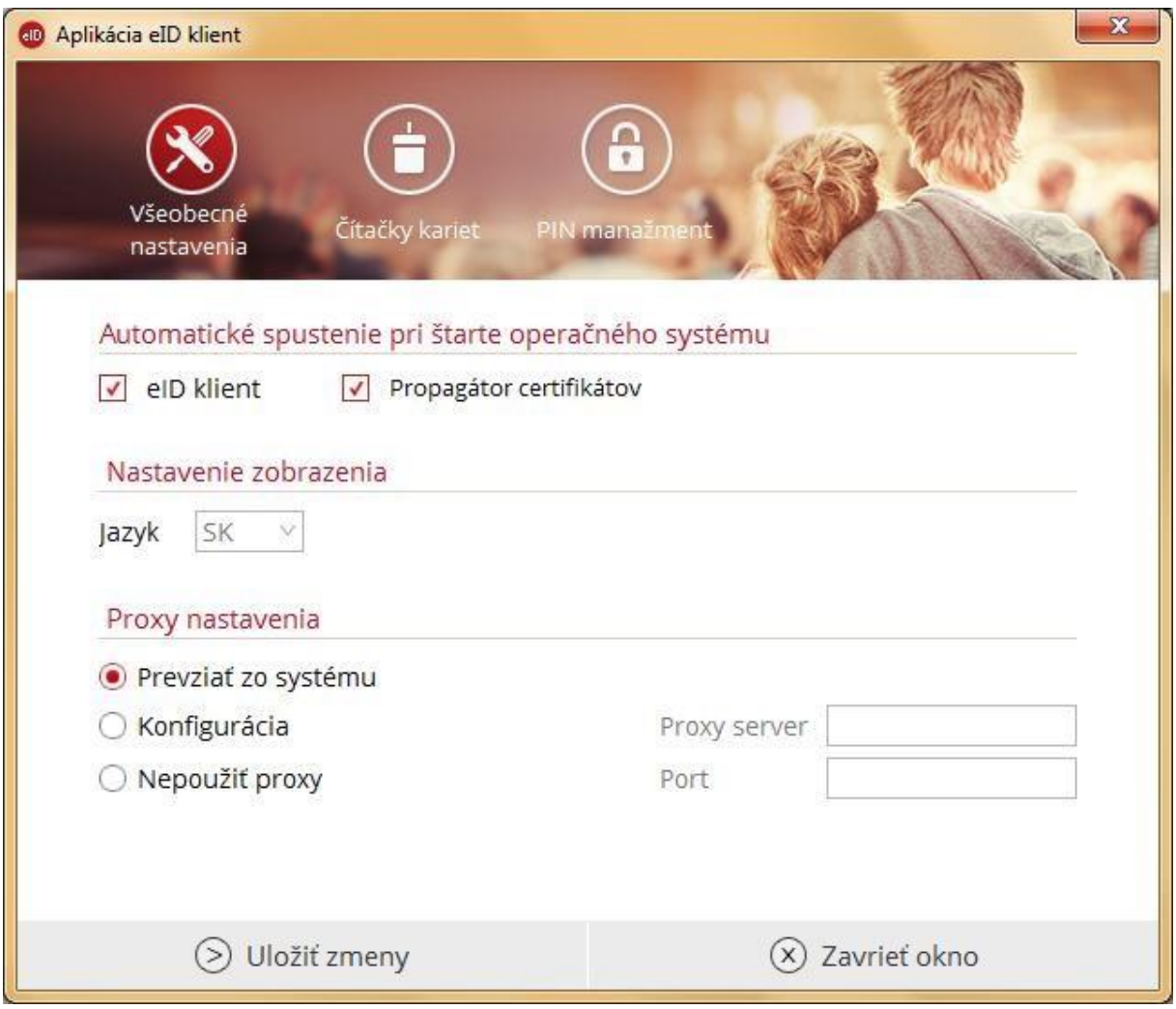

*Figure 11: General setting of eID client application*

### <span id="page-18-0"></span>4.2.2 Card readers

Panel with **Čítačky kariet (Card readers)** is only for information purposes. Its roles is to provide information about card readers connected to your personal computer. In the case that the card reader is correctly connecter, but the card reader panel does not identify it, make sure, that all the card reader drivers were correctly installed.

This figure shows **Čítačky kariet (Card readers):**

### Ministerstvo vnútra SR

### Elektronická identifikačná karta

ITMS: 21110120013

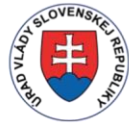

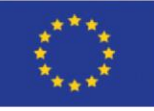

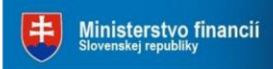

Riadiaci orgán OPIS

Tvoríme vedomostnú spoločnosť

Európska únia

Sprostredkovateľský orgán OPIS

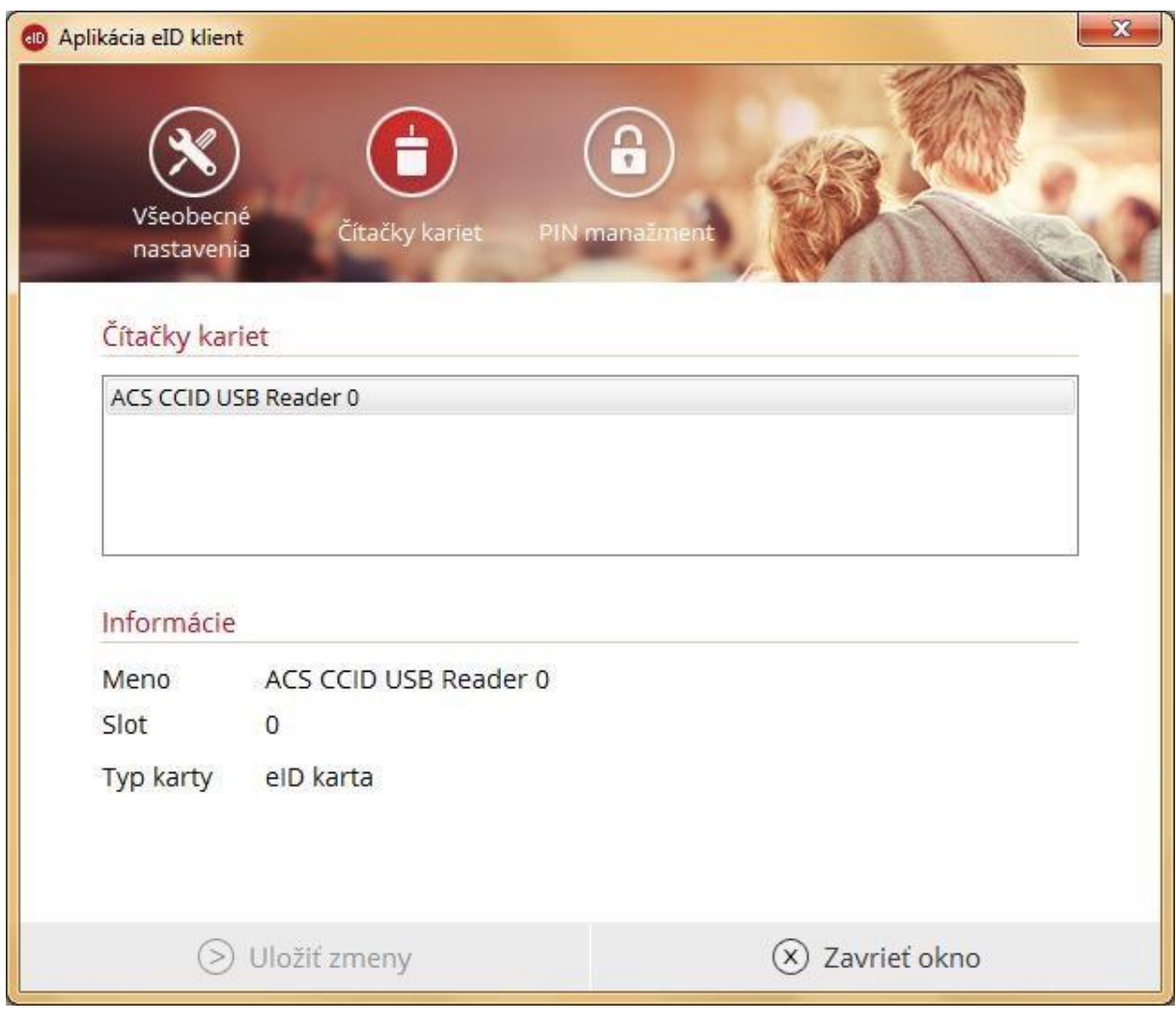

*Figure 12: Connected card readers*

### <span id="page-19-0"></span>4.2.3 PIN management

*4.2.3.1 Change of personal security code (PSC/BOK)*

Panel **PIN manažment (PIN management)** allows you to change your PSC/BOK on the electronic identification card.

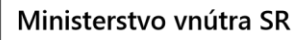

ITMS: 21110120013

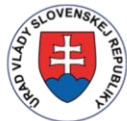

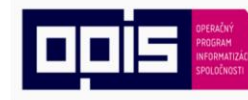

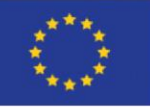

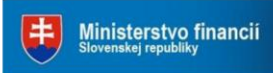

Riadiaci orgán OPIS

Tvoríme vedomostnú spoločnosť

Európska únia

Sprostredkovateľský orgán OPIS

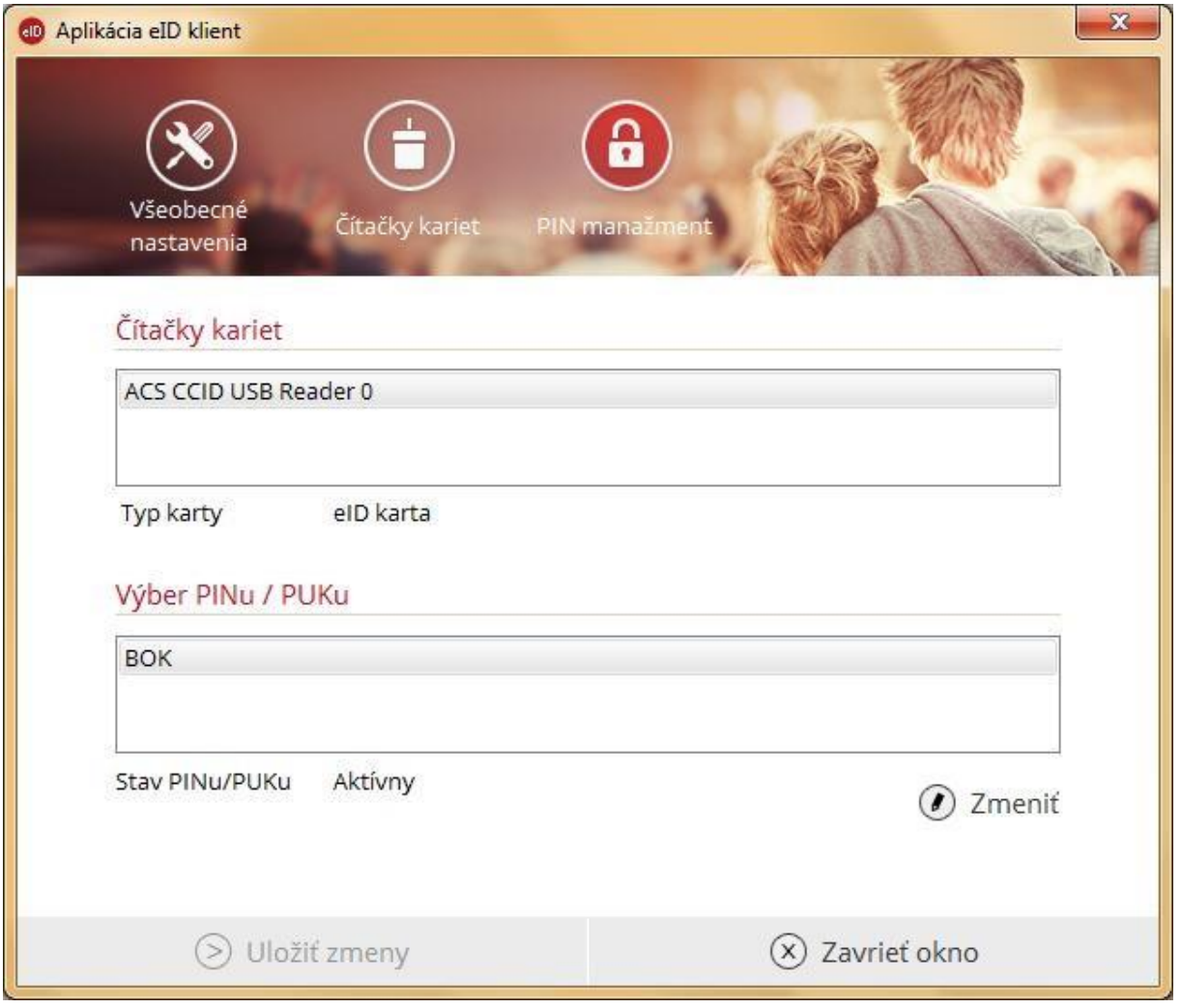

*Figure 13: PIN management*

For PSC/BOK change follow these steps:

- 1. Put the eID/eDoPP/AA card into the card reader
- 2. Choose card reader with eID/eDoPP/AA card
- 3. Choose **Zmeniť (Change)**

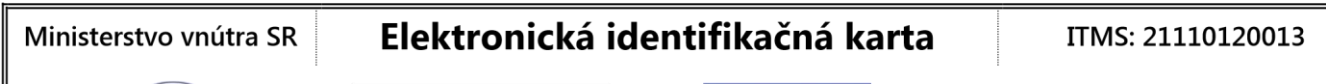

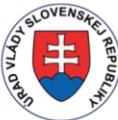

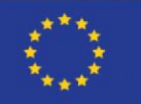

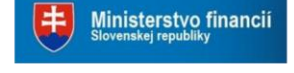

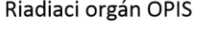

Tvoríme vedomostnú spoločnosť

Európska únia

Sprostredkovateľský orgán OPIS

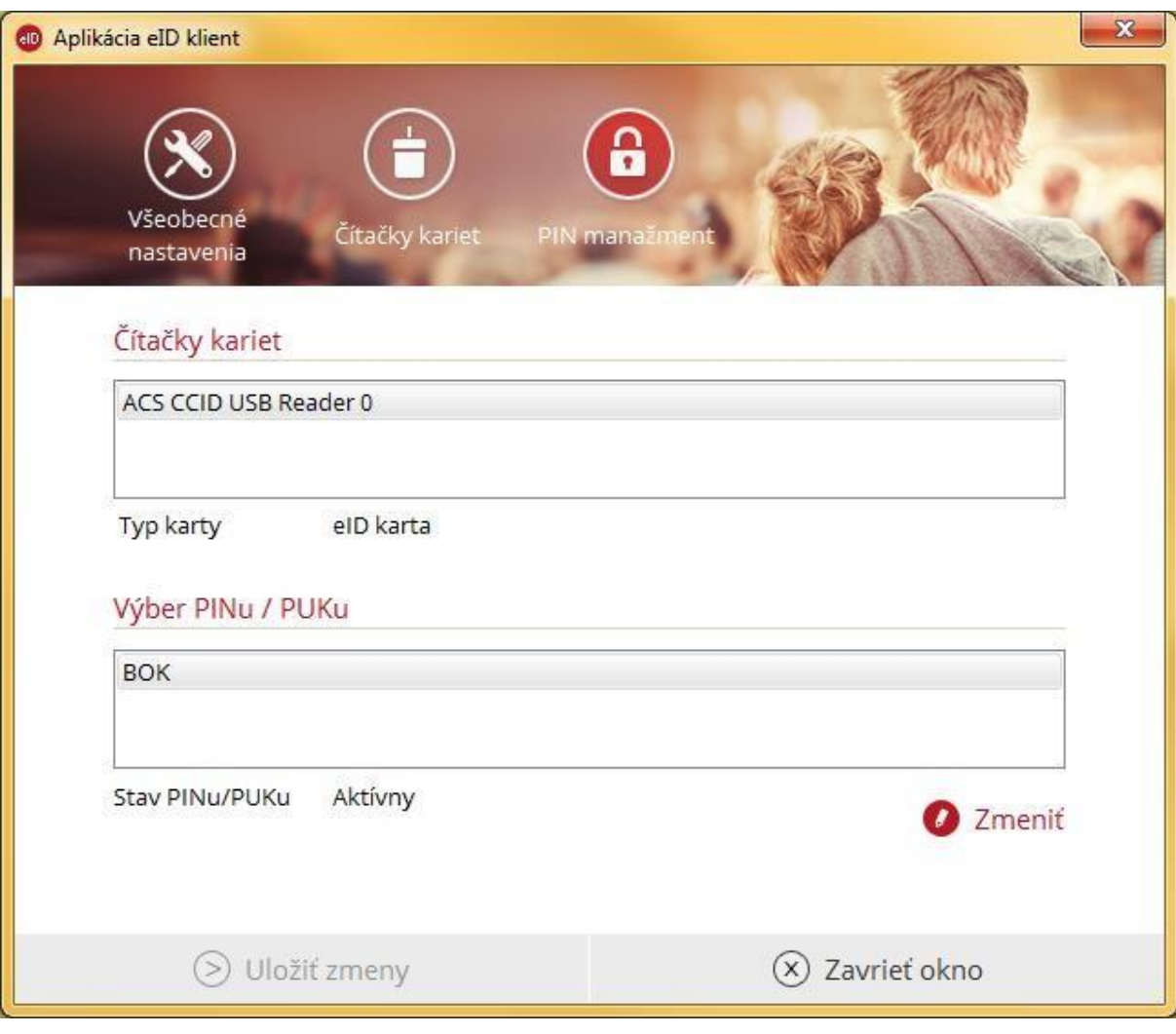

*Figure 14: Change of PSC/BOK*

- 4. Enter your codes on the virtual keypad
	- **a) Previous PSC/BOK,**
	- **b) New PSC/BOK** and
	- **c) Confirmation of new PSC/BOK.**

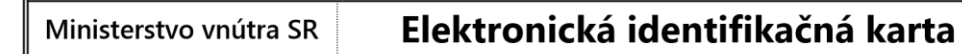

ITMS: 21110120013

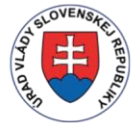

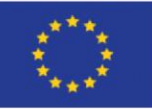

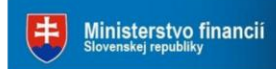

Riadiaci orgán OPIS

Tvoríme vedomostnú spoločnosť

Európska únia

Sprostredkovateľský orgán OPIS

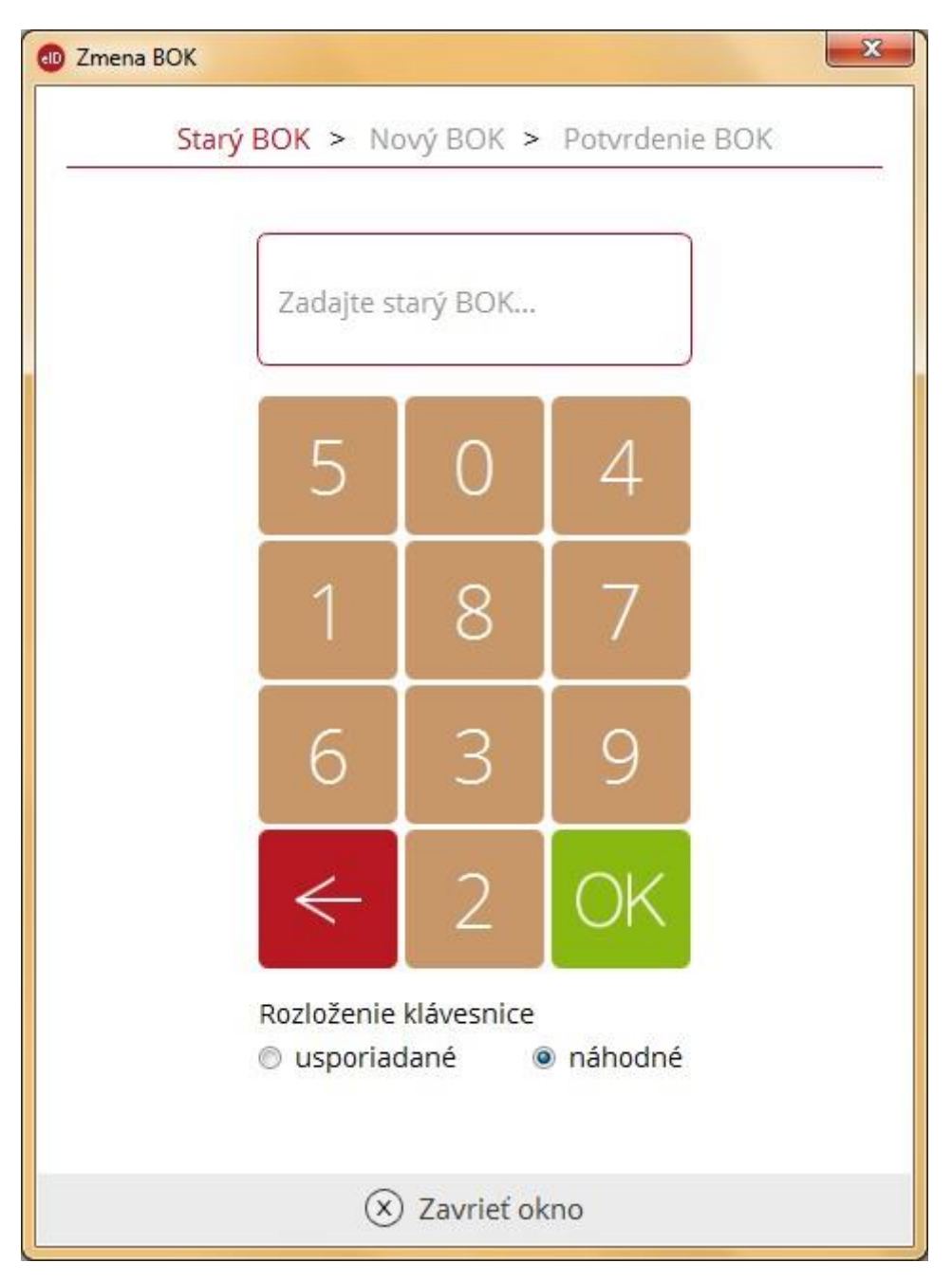

*Figure 15: Change of PSC/BOK – code numbers*

### 5. Press **OK**.

In the case of successful change of the PSC/BOK the application will display note about successful operation.

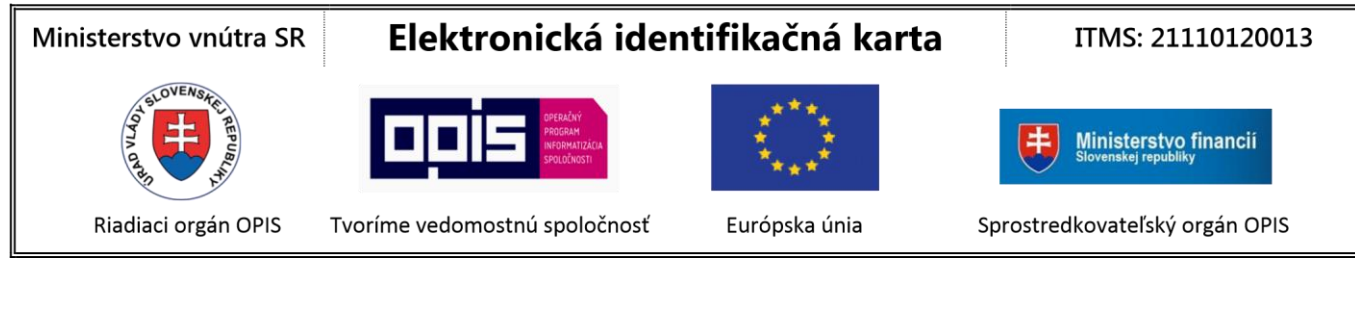

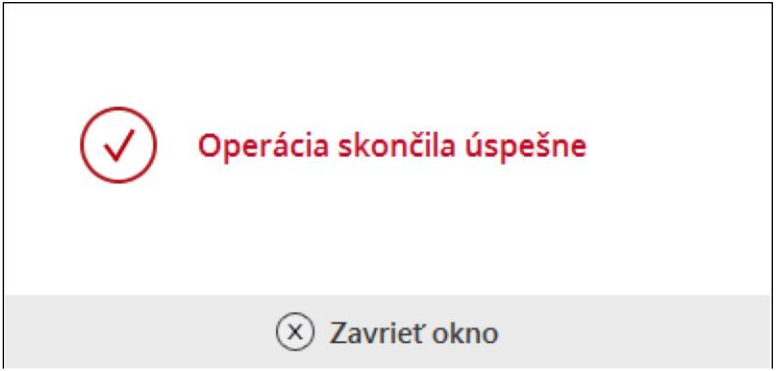

*Figure 16: Change of PSC/BOK – information about successful operation*

In the case you entered wrong "Previous PSC/BOK" the application will display note about operation failure (Figure 17). At the same time the number of attempts for correct enter of PSC/BOK is lowered.

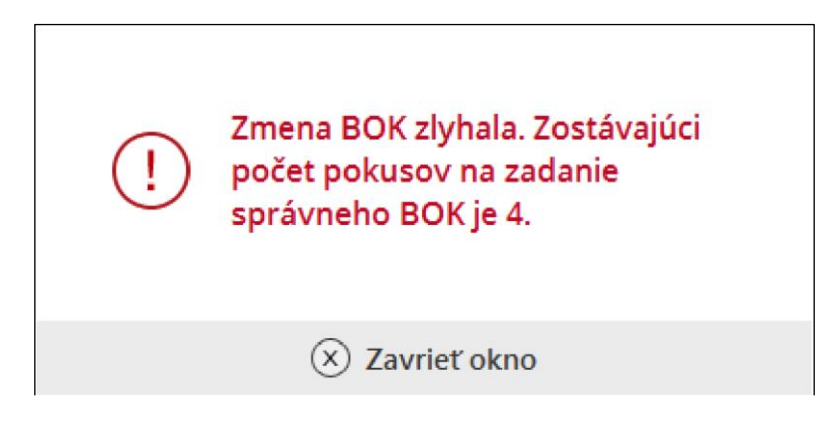

*Figure 17: Change of PSC/BOK – incorrect "Previous PSC/BOK"*

In the case that "New PSC/BOK" and "Confirmation of new PSC/BOK" are not similar the application will display:

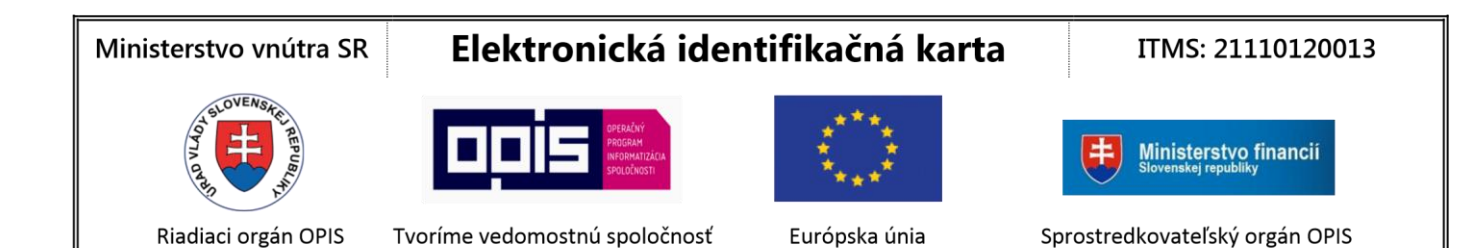

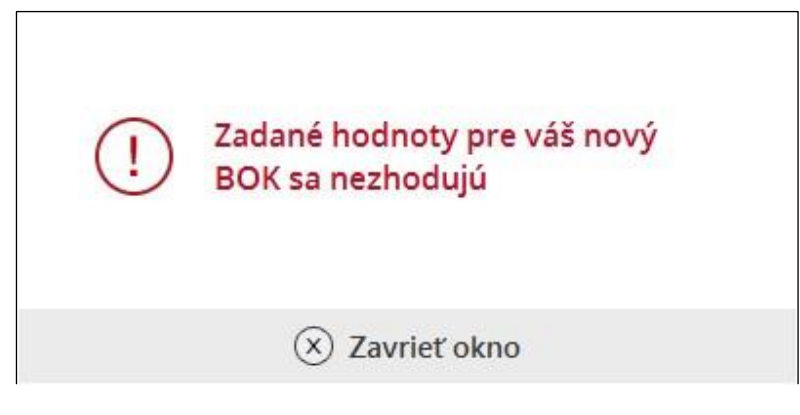

*Figure 18: Change of PSC/BOK – PSC/BOKs are not similar*

#### *4.2.3.2 Unblocking of PSC/BOK*

In the case that your PSC/BOK has been blocked, it is not possible to unblock it through eID client application. You have to go to any office for issue of documents of the District Police Directorate (Oddelenie dokladov Okresného riaditeľstva Policajného zboru) and ask for unblocking of PSC/BOK.

ITMS: 21110120013

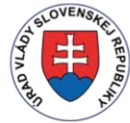

Ministerstvo vnútra SR

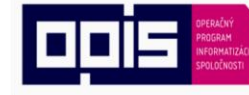

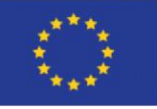

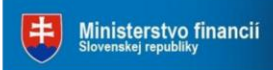

Riadiaci orgán OPIS

Tvoríme vedomostnú spoločnosť

Európska únia

Sprostredkovateľský orgán OPIS

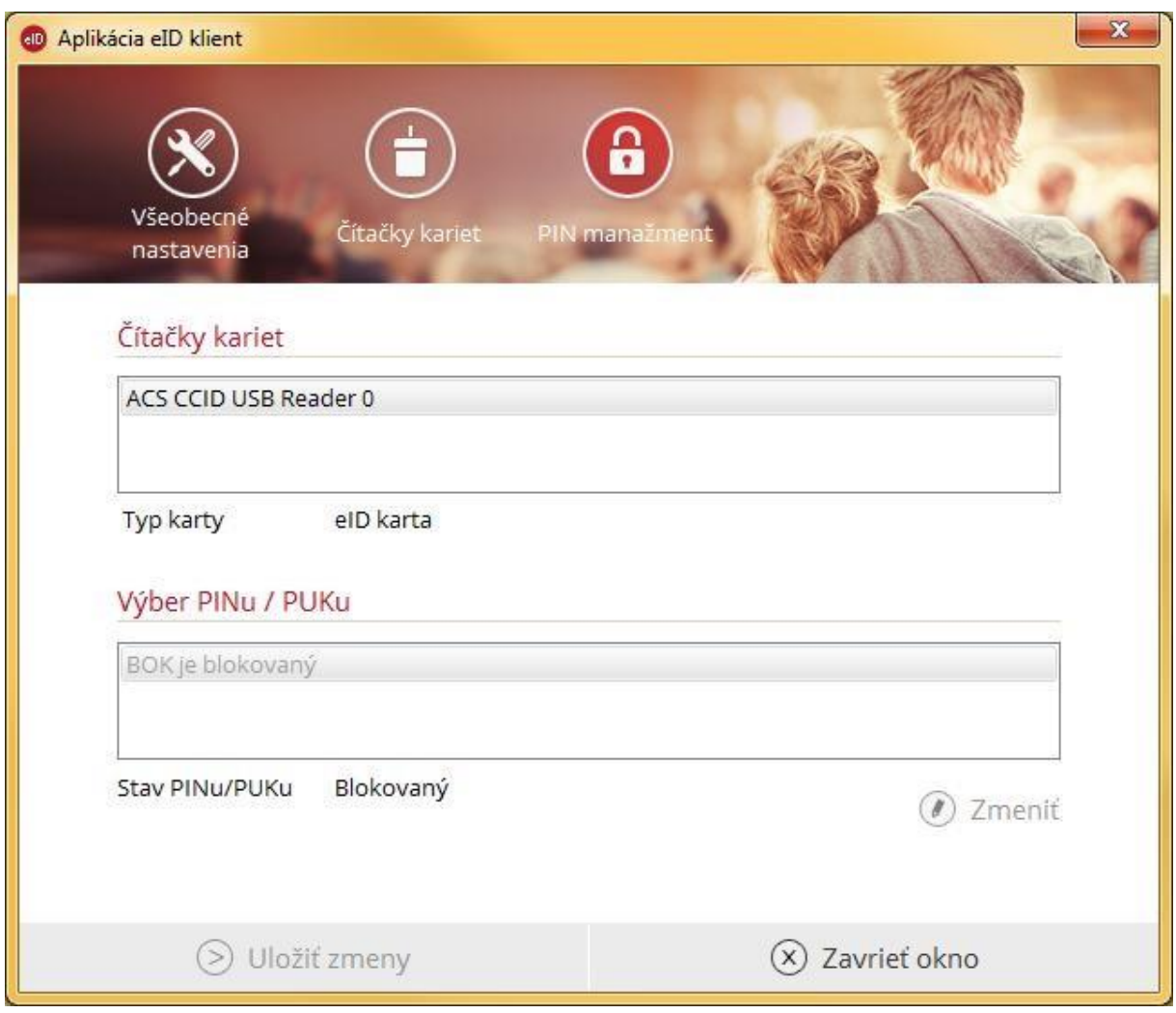

*Figure 19: PSC/BOK has been blocked*

#### *4.2.3.3. Activation of PSC/BOK*

In the case your PSC/BOK has not been activated yet, it is not possible to activate it through the eID client application. You have to go to any office for issue of documents of the District Police Directorate (Oddelenie dokladov Okresného riaditeľstva Policajného zboru) and ask for activation of PSC/BOK.

#### Elektronická identifikačná karta Ministerstvo vnútra SR

ITMS: 21110120013

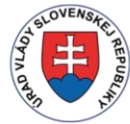

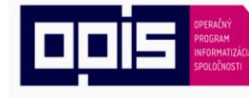

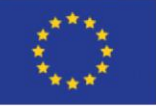

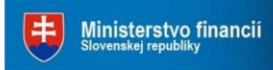

Riadiaci orgán OPIS

Tvoríme vedomostnú spoločnosť

- Európska únia
- Sprostredkovateľský orgán OPIS

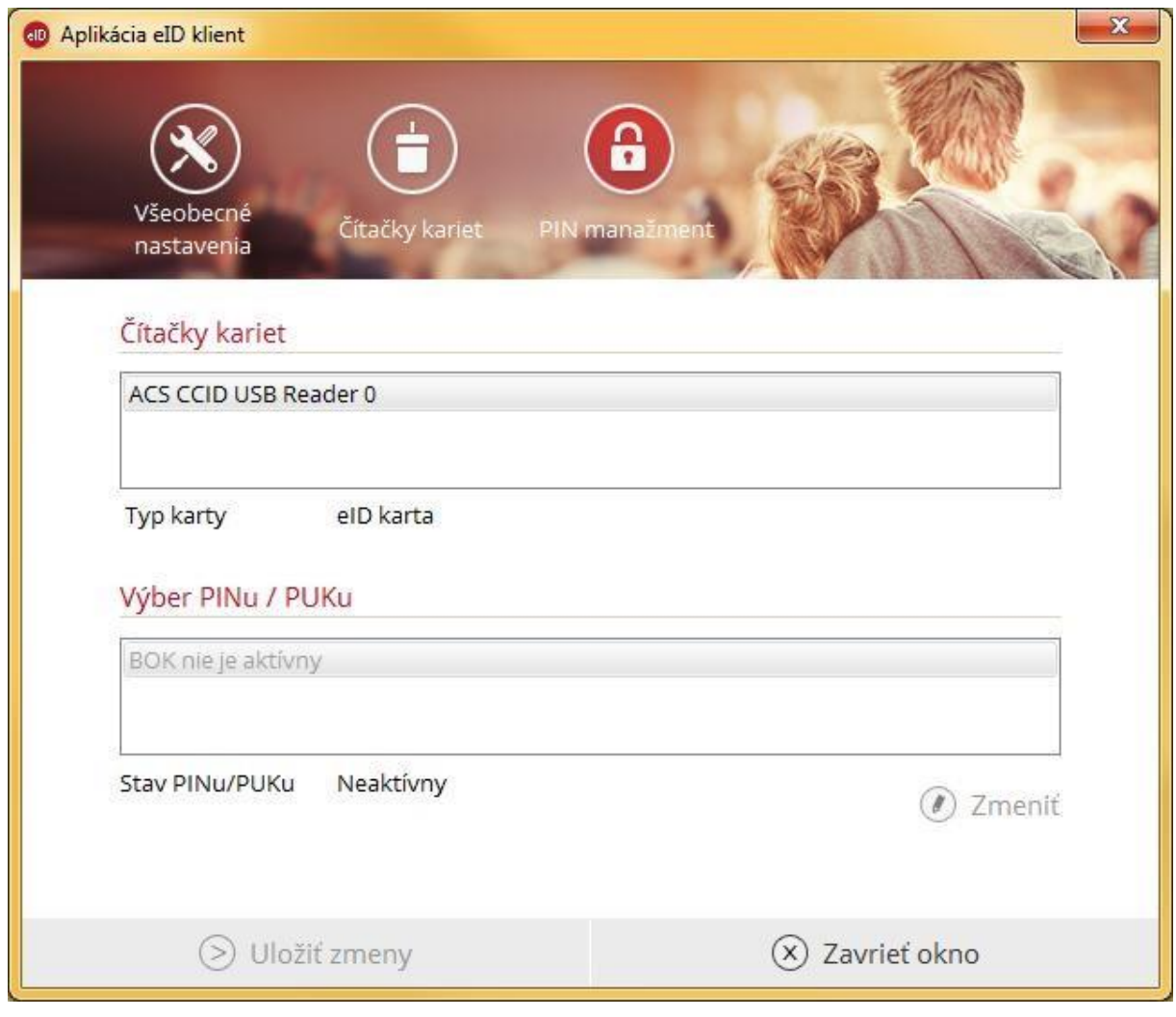

*Figure 20: PSC/BOK has not been activated*

### *4.2.3.4 Change of QES/KEP PIN and QES/KEP PUK*

If your card has activated QES/KEP profile it is possible to change the QES/KEP PIN and QES/KEP PUK through the eID client application. The process is the same as described in the chapter "4.2.3.1 Change of PSC/BOK".

ITMS: 21110120013

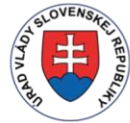

Ministerstvo vnútra SR

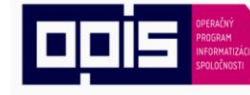

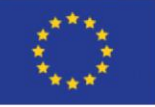

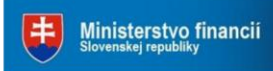

Riadiaci orgán OPIS

Tvoríme vedomostnú spoločnosť

Európska únia

Sprostredkovateľský orgán OPIS

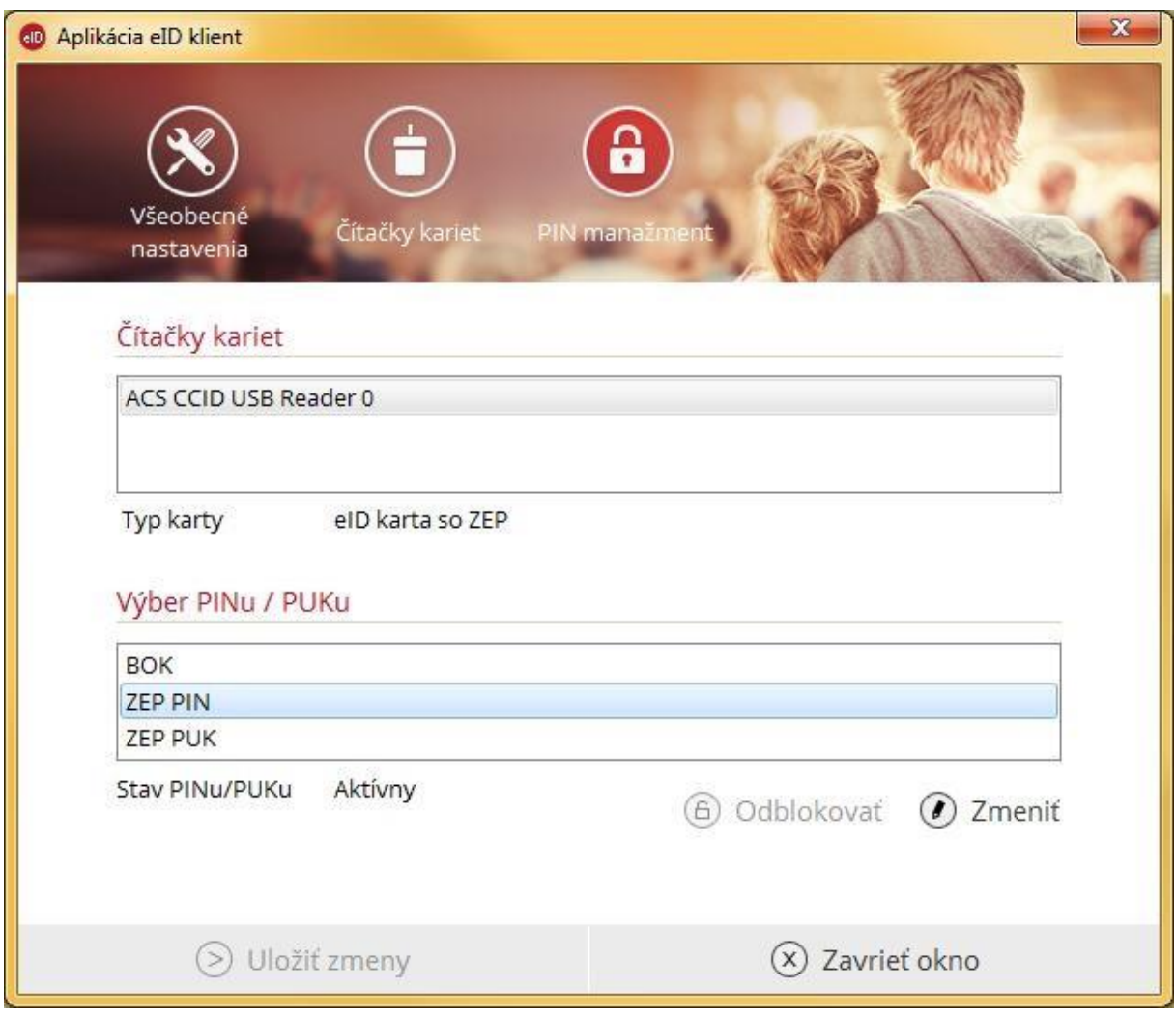

*Figure 21: Change of QES/KEP PIN and QES/KEP PUK*

*4.2.3.5 Unblocking of QES/KEP PIN and QES/KEP PUK*

If your card has activated QES/KEP profile it is possible to unblock the QES/KEP PIN through the eID client application. It is not possible to unblock the QES/KEP PUK.

For unblocking of QES/KEP PIN follow these steps:

- 1) Put the eID card to the card reader,
- 2) Choose the card reader with your eID card and QES/KEP,
- 3) Choose **Odblokovať (Unblock)**,

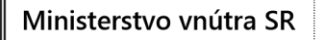

ITMS: 21110120013

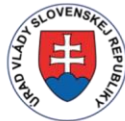

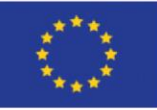

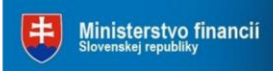

Riadiaci orgán OPIS

Tvoríme vedomostnú spoločnosť

Európska únia

Sprostredkovateľský orgán OPIS

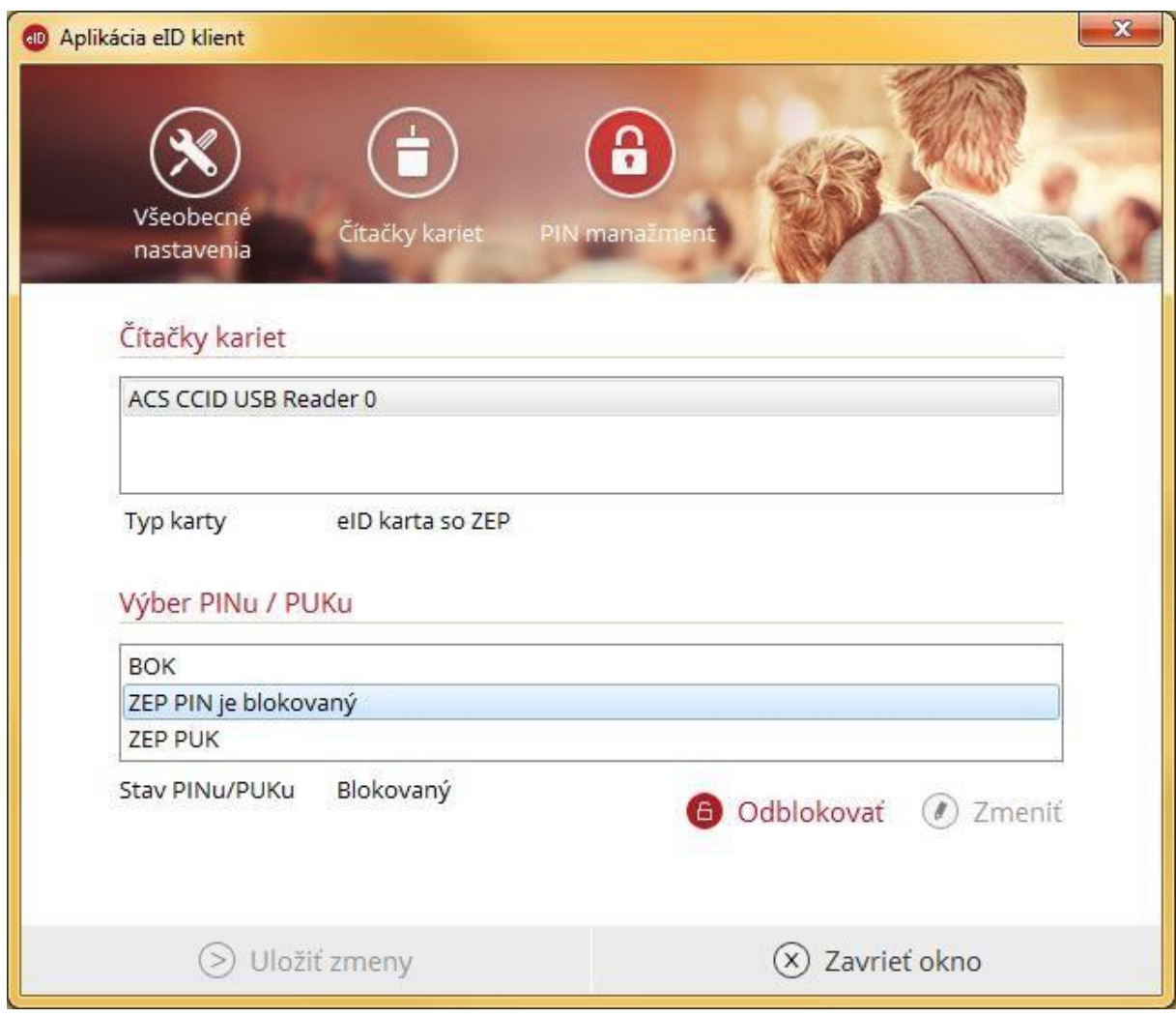

*Figure 22: Unblocking of QES/KEP PIN*

- 4) On the virtual keypad enter the following codes:
	- **a) QES/KEP PUK,**
	- b) **New QES/KEP PIN** and
	- **c) Confirmation of the new QES/KEP PIN.**

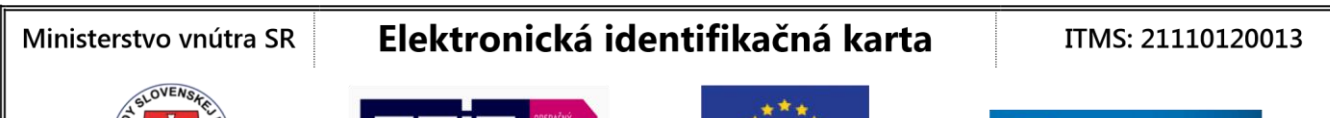

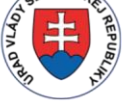

Tvoríme vedomostnú spoločnosť

Európska únia

Ministerstvo financií

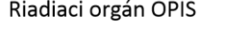

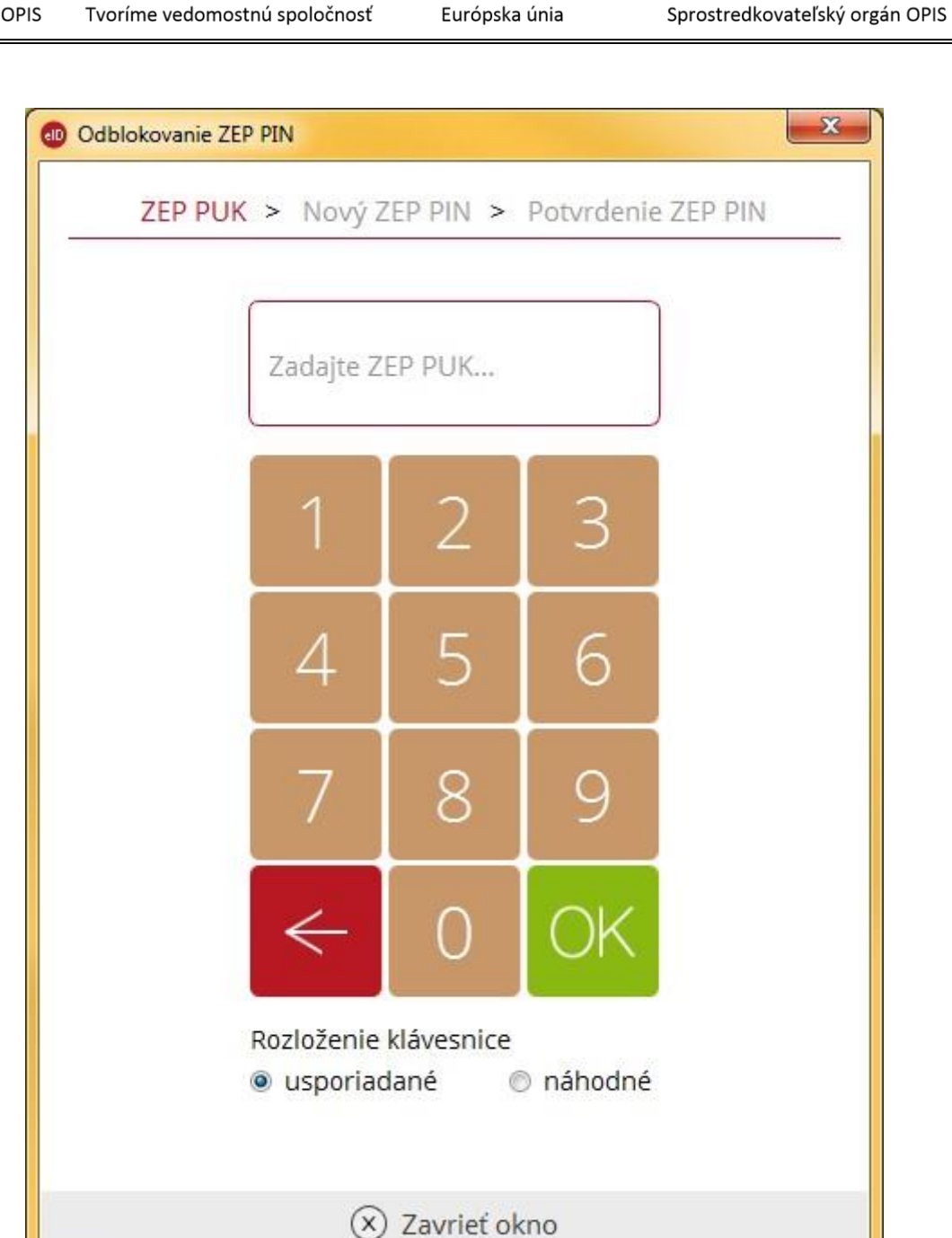

*Figure 23: Unblocking of QES/KEP PIN*

5) Confirm by clicking on **OK.**

In the case of successful unblocking of QES/KEP PIN the application will display note about successful operation.

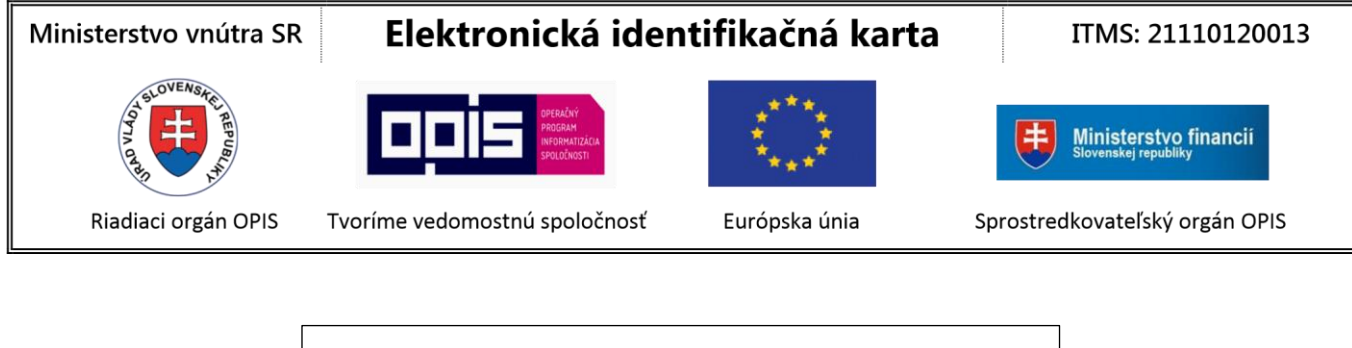

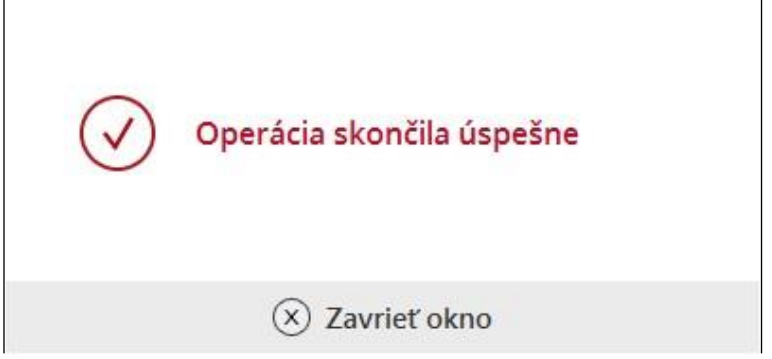

*Figure 24: Unblocking of QES/KEP PIN – information about successful operation*

In the case you entered wrong QES/KEP PUK the application will display note about operation failure (Figure 25). At the same time the number of attempts for correct enter of QES/KEP PUK is lowered.

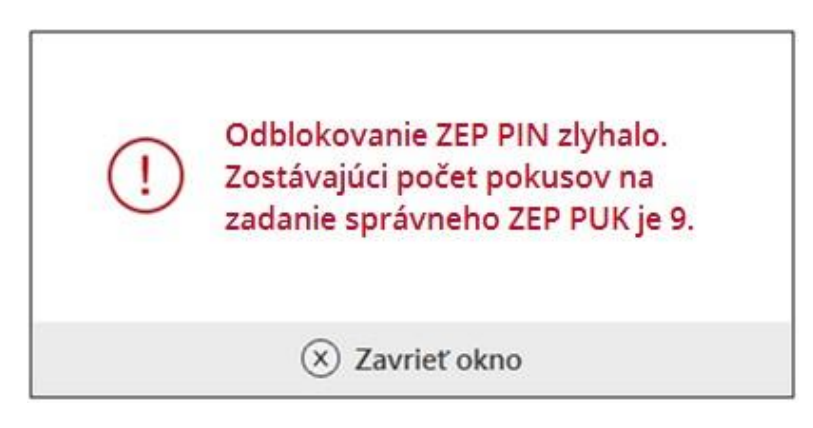

*Figure 25: Unblocking of QES/KEP PIN – incorrect QES/KEP PUK*

In the case that "New QES/KEP PIN" and "Confirmation of new QES/KEP PIN" are not similar the application will display:

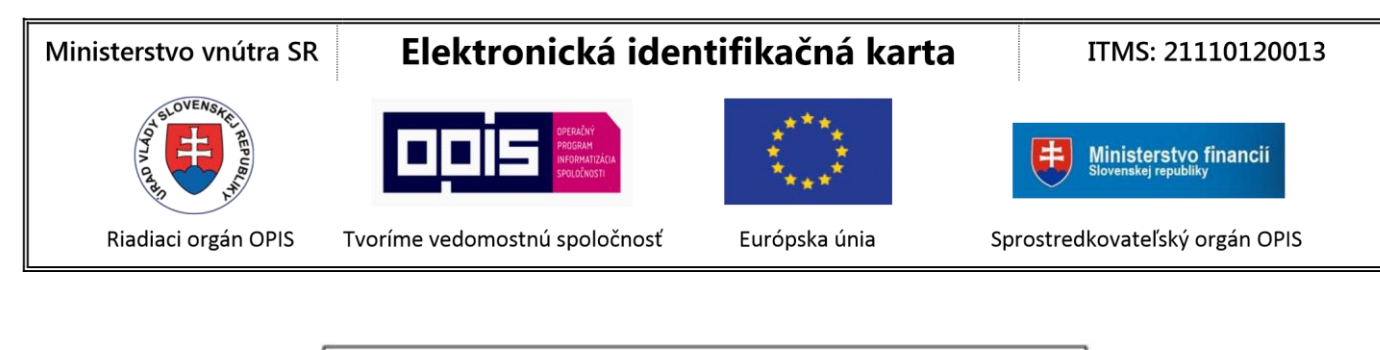

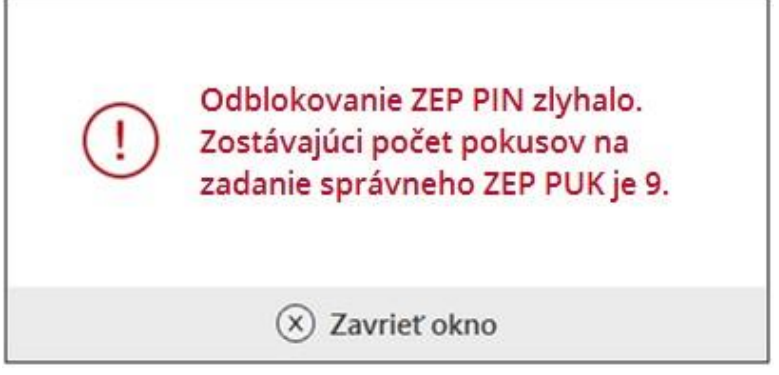

*Figure 26: Unblocking of QES/KEP PIN – QES/KEP PINs are not identical*

### *4.2.3.6 Activation of QES/KEP PIN and QES/KEP PUK*

You may apply for activation of QES/KEP profile on your eID card at any office for issue of documents of the District Police Directorate (Oddelenie dokladov Okresného riaditeľstva Policajného zboru). It is not possible to activate your QES/KEP through the eID client application.

### <span id="page-31-0"></span>4.3. General information about application

For general information about the eID client application press right mouse button on the icon  $\bigoplus$  in task bar and choose **O programe (About the program).**

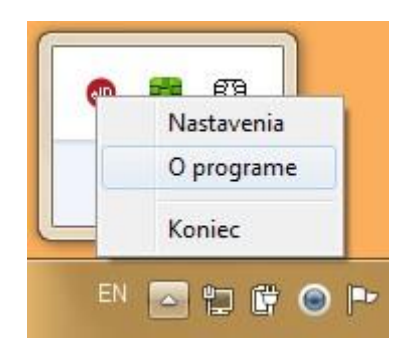

*Figure 27: Choosing "O programe" (About the program)*

Then the information about the application will be displayed:

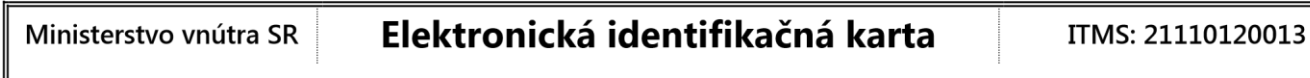

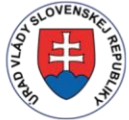

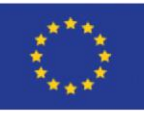

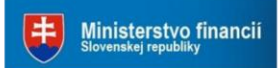

Riadiaci orgán OPIS

Tvoríme vedomostnú spoločnosť

Európska únia

Sprostredkovateľský orgán OPIS

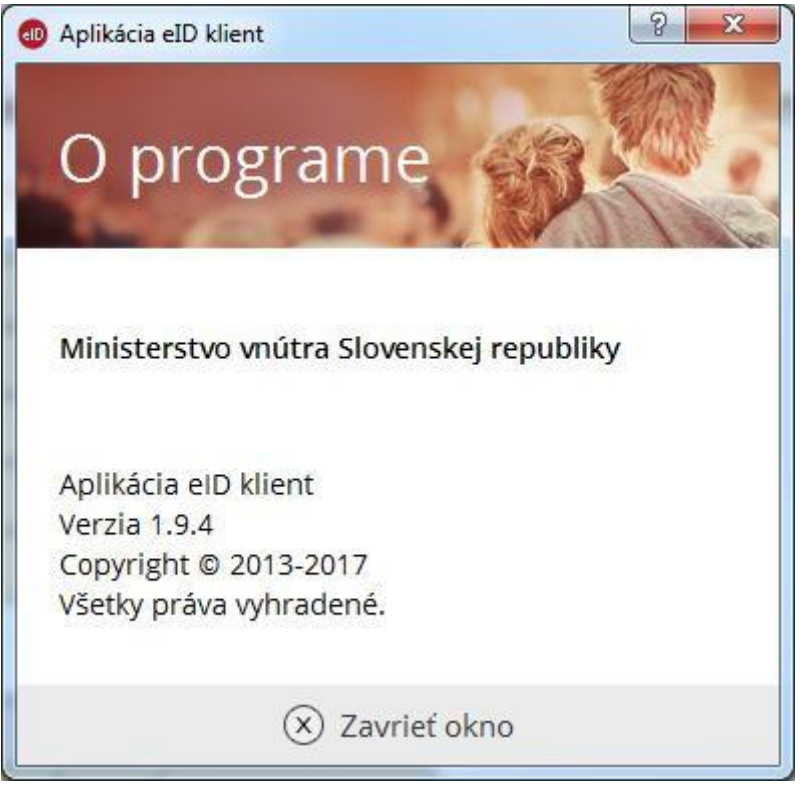

*Figure 28: Information about application*

### <span id="page-32-0"></span>4.4 Termination of the application

For the termination of the eID client application press right mouse button on the icon **40** in the task bar and choose **Koniec (Exit)**.

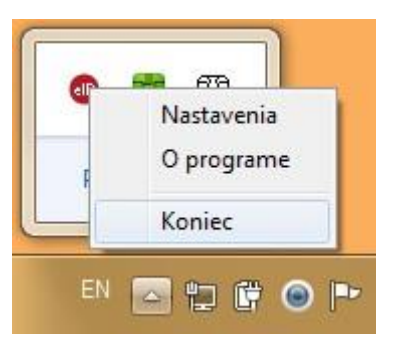

*Figure 29: Termination of the application*

When the application is terminated it is not possible to use its functions for identity authorization. In the case of using the eID/eDoPP/AA card for log in to any electronic service the browser will show this failure notice:

33

#### Ministerstvo vnútra SR

### Elektronická identifikačná karta

#### ITMS: 21110120013

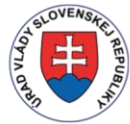

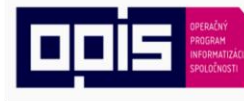

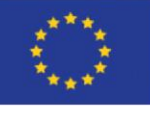

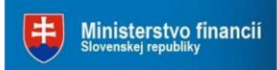

Riadiaci orgán OPIS

Tvoríme vedomostnú spoločnosť

- Európska únia
- Sprostredkovateľský orgán OPIS

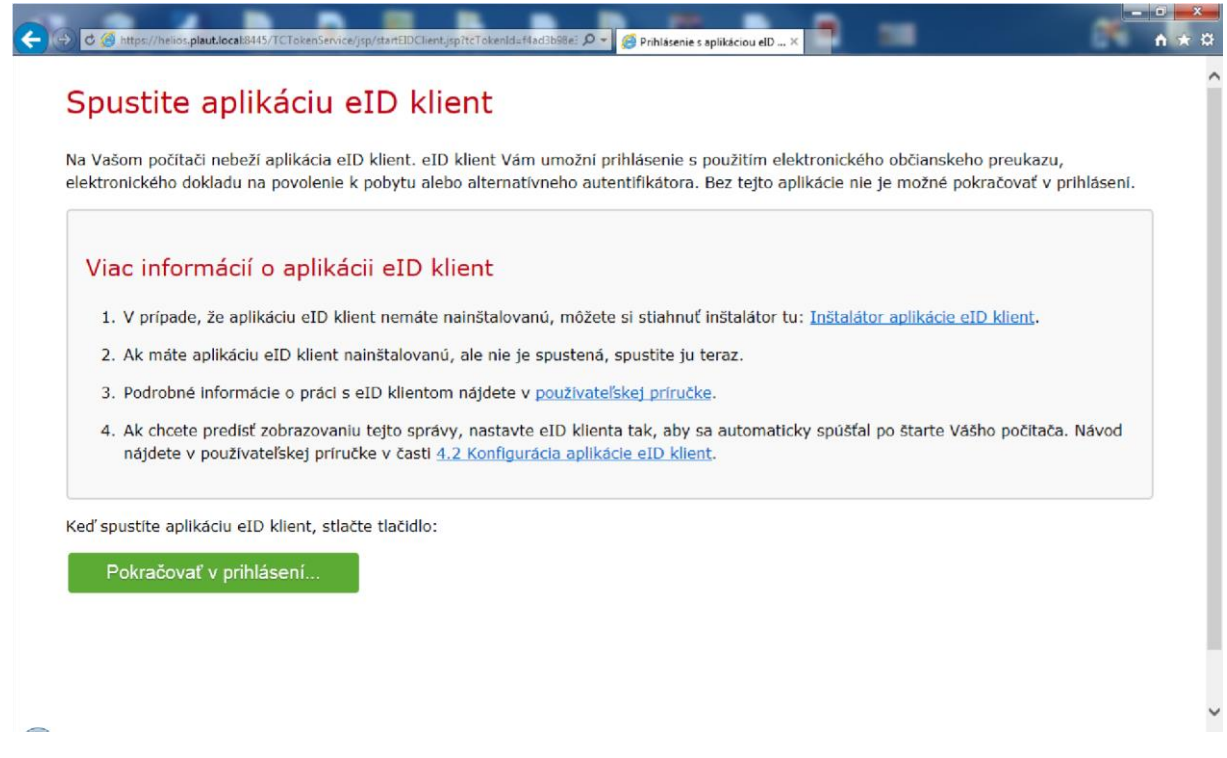

*Figure 30: eID client application does not run during the process of identity authorization*

### <span id="page-33-0"></span>5 Use of certificate propagator

### <span id="page-33-1"></span>5.1 Certificate propagation

After insertion of the eID card to the card reader certificate propagator will call you to enter the PSC/BOK. By entering the correct PSC/BOK, all the certificates for electronic (ES/EP) and qualified electronic signature (QES) will be transferred to the Windows certificate store. Then during the process of creation of QES/KEP or ES/EP the user picks the certificate from the Windows certificate store.

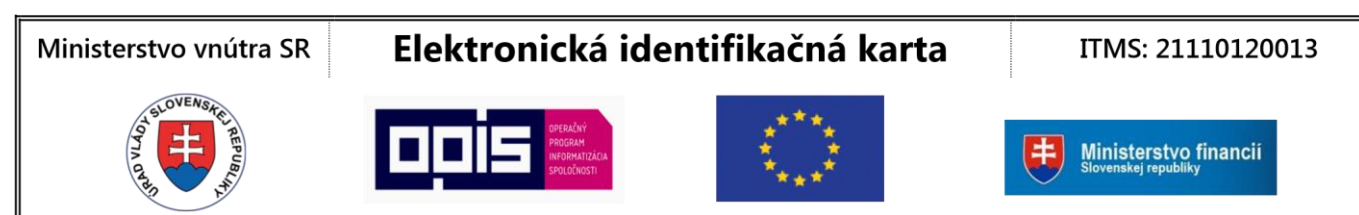

Riadiaci orgán OPIS

Tvoríme vedomostnú spoločnosť

Európska únia

Sprostredkovateľský orgán OPIS

### <span id="page-34-0"></span>5.2 Creation of electronic signature

Note: Software (SW) certified by National Security Authority (Národný bezpečnostný úrad - NBU) for creation of QES/KEP or SW for creation of electronic signature (ES/EP) is not a part of SW of eID client installation package. You may find this SW on the portals of the providers of electronic services. For example, for electronic services of the Central Government Portal - CGP (Ústredný portál verejnej správy - ÚPVS) that need signature of electronic key, you may download the necessary signing tool [D.Signer/XAdES](https://www.slovensko.sk/_img/CMS4/DSignerXAdES.zip) right on the CGP [\(www.slovensko.sk\)](http://www.slovensko.sk/).

User interface of SW tools for the creation of QES/KEP and ES/EP may differ, but during the process of creation of QES/KEP and ES/EP the window of eID client application is the same.

During the creation of QES/KEP the user is required to enter:

- PSC/BOK for the access to the card and
- QES/KEP PIN for the access to the private key of qualified certificate.

During the creation of ES/EP the user has to provide his/her PSC/BOK.

Command for entering PSC/BOK and QES/KEP PIN is displayed by these figures:

### Ministerstvo vnútra SR

## Elektronická identifikačná karta

#### ITMS: 21110120013

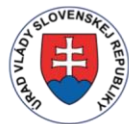

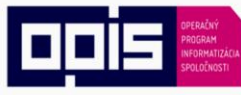

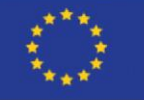

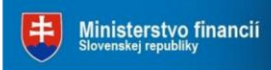

Riadiaci orgán OPIS

Tvoríme vedomostnú spoločnosť

Európska únia

Sprostredkovateľský orgán OPIS

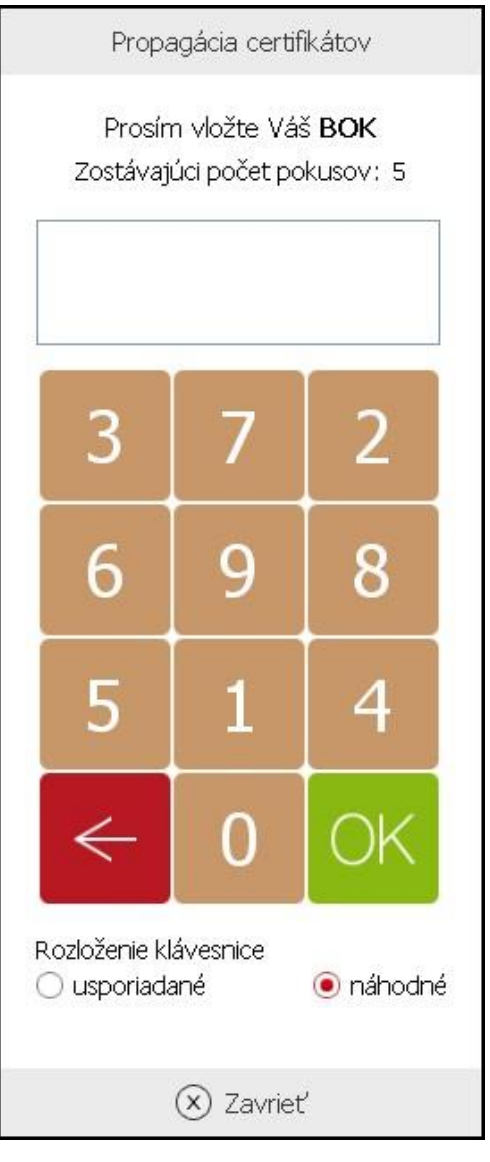

*Figure 31: Entering of the PSC/BOK during the creation of electronic signature*

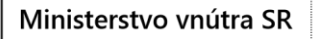

ITMS: 21110120013

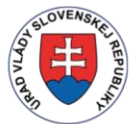

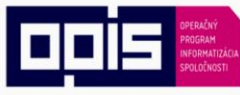

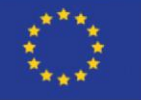

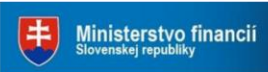

Riadiaci orgán OPIS

Tvoríme vedomostnú spoločnosť

Európska únia

Sprostredkovateľský orgán OPIS

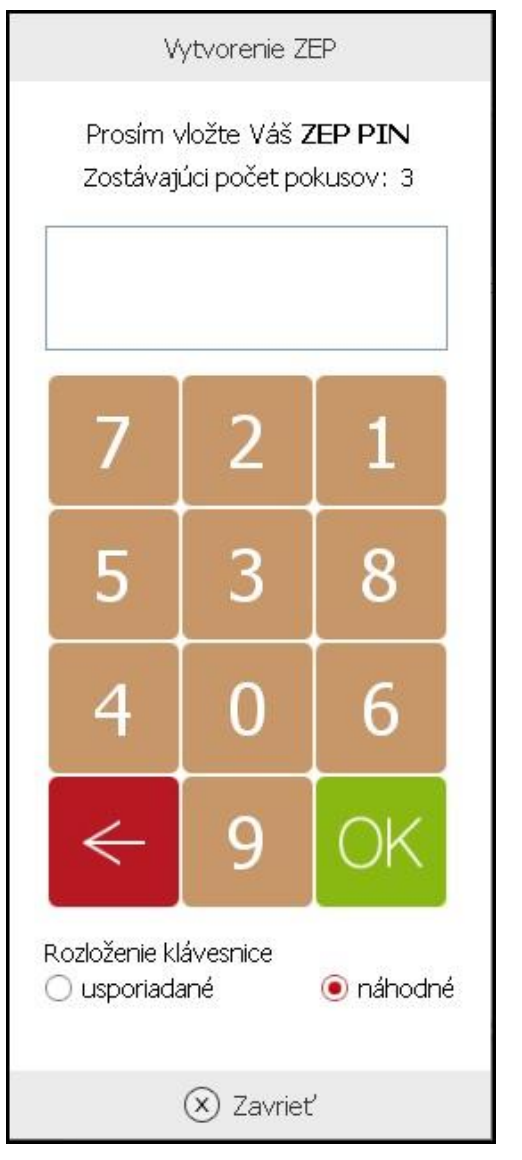

*Figure 32: Entering of the QES/KEP PIN for the creation of qualified electronic signature*

Note: You may enter the PSC/BOK and QES/KEP PIN on the keypad, but also on the virtual keypad with random layout. This possibility is more secure as it help protect the code from programs with ability to trace the keyboard.

### <span id="page-36-0"></span>5.3 Termination of propagator

You may terminate the certificate propagator by clicking with the right mouse button on the icon  $\boxtimes$ and choosing **Ukončiť (Exit).**

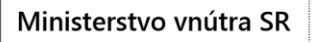

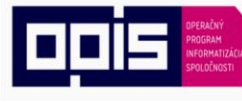

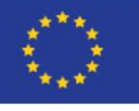

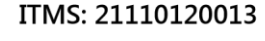

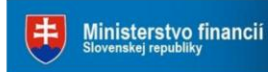

Riadiaci orgán OPIS

Tvoríme vedomostnú spoločnosť

Európska únia

Sprostredkovateľský orgán OPIS

## <span id="page-37-0"></span>6 Frequently Asked Questions

### <span id="page-37-1"></span>6.1 Actual version

### **Where can I find actual version of eID client application?**

The actual version of eID client application is available for download on the web portal of the Ministry of Interior of the Slovak Republic - <https://eidas.minv.sk/TCTokenService/download/>.

### <span id="page-37-2"></span>6.2 Requirements for user's system

### **By which operating system is the eID client application supported?**

- 1. Windows XP SP3
- 2. Windows Vista
- 3. Windows 7: 32 bit / 64 bit
- 4. Windows 8: 32 bit / 64 bit
- 5. Windows 10 Threshold 1 (version 1507), Threshold 2 (version 1511), Redstone 1 (version 1607): 32 bit / 64 bit

#### **How can I find out what operating system I have?**

- 1. Windows XP: Start -> Right mouse click on My computer -> folder General -> System
- 2. Windows Vista: Start -> Control panel -> System and security -> System -> Type of system
- 3. Windows 7: Start -> Control panel -> System

### <span id="page-37-3"></span>6.3 Electronic identification documents

#### **Which electronic document may I use with eID client application?**

The application supports three types of electronic (chip) documents –

- Identification card with electronic chip (eID),
- Residence card with electronic chip (eDoPP),
- Alternative authenticator with electronic chip (AA).

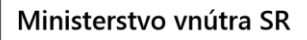

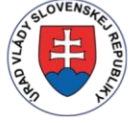

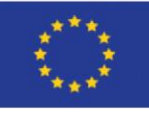

ITMS: 21110120013

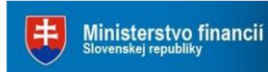

Riadiaci orgán OPIS

Tvoríme vedomostnú spoločnosť

Európska únia

Sprostredkovateľský orgán OPIS

You can find more information about documents on the web page of the Ministry of Interior of the Slovak Republic.

### **Where can I find specimen of eID documents?**

You can find specimens of eID documents on web page [http://www.minv.sk/?vzory\\_dokladov](http://www.minv.sk/?vzory_dokladov)

### **Application cannot recognize electronic identification card?**

Make sure that the chip is not damaged or its contact surfaces are not dirty.

### <span id="page-38-0"></span>6.4 Card reader

#### **Which kinds of card readers can be used with eID client application?**

You can use any card reader (integrated or external) that fulfills technical parameters from the following chart.

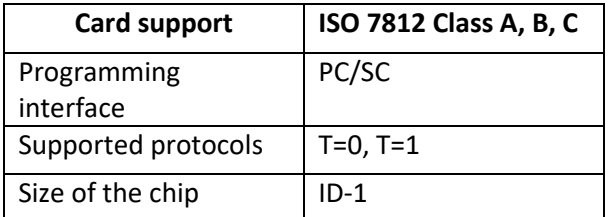

### **Why my system does not install the appliance software driver, or it does not install it correctly? Can I used such application?**

The application requires at least one card reader that is installed correctly. In the case that the system cannot install the card reader it is necessary to contact the producer, or download correct driver for such card reader and install it.

#### **Where can I download the driver for my card reader?**

You can download the card reader driver at the official web page of the producer. Usually, the card reader driver is part of the package and you can find it on some kind of data medium (CD or DVD).

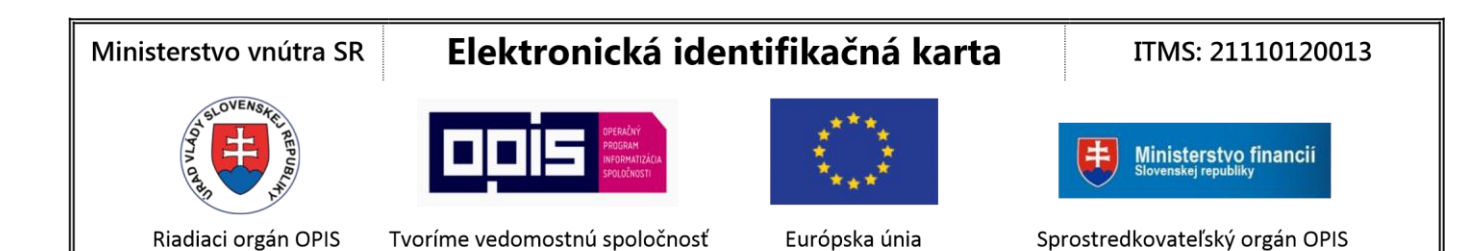

### <span id="page-39-0"></span>6.5 Application notifications

#### **What should I do when the application says that my card reader is not connected?**

Connect the card reader to the computer or check the right configuration of the card reader and start the application again.

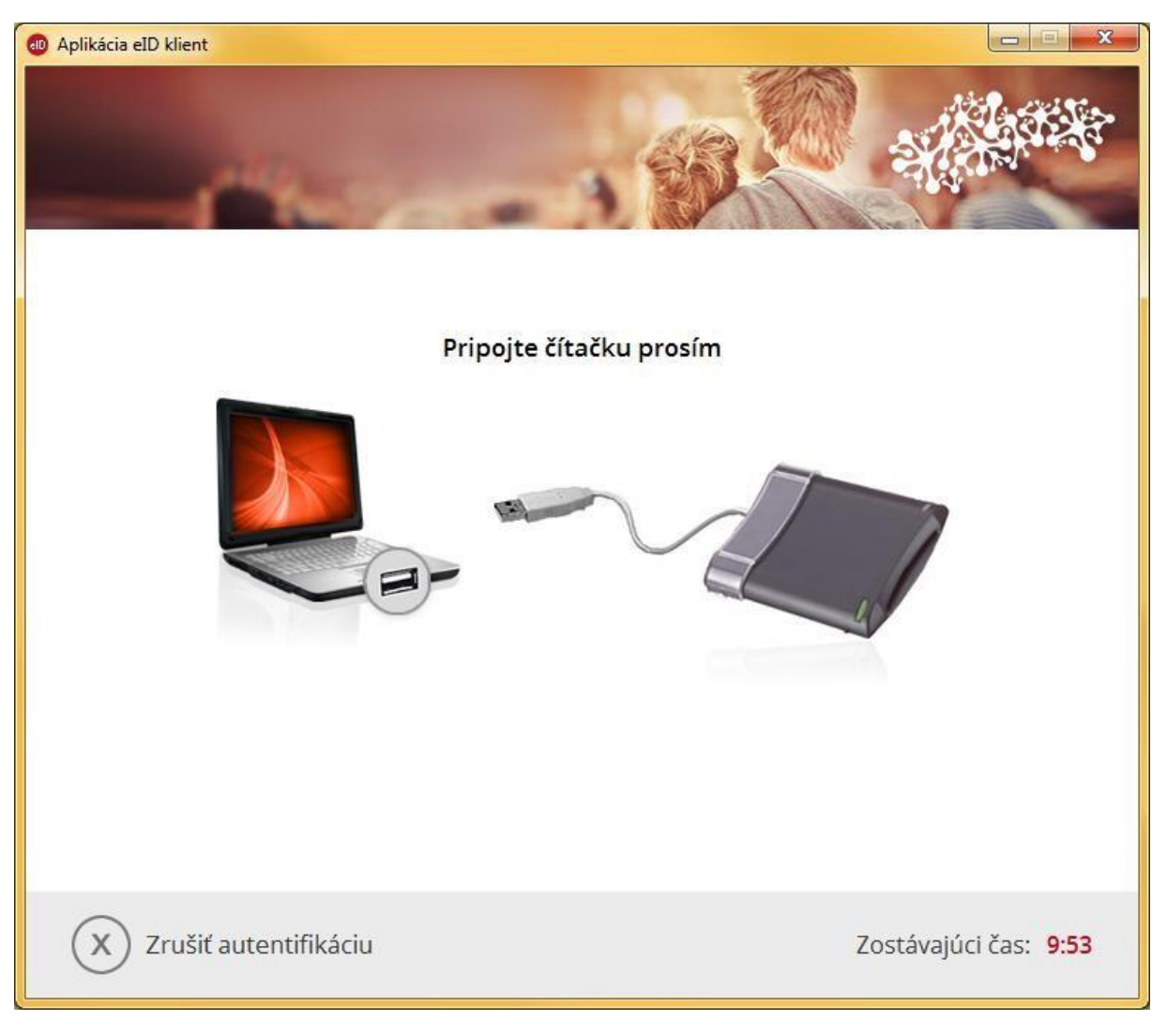

*Figure 33: Error – card reader is not connected*

<span id="page-39-1"></span>6.6 Errors

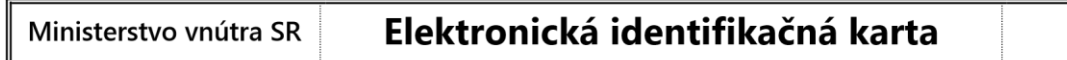

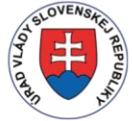

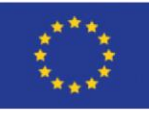

ITMS: 21110120013

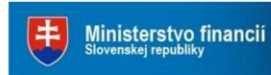

Riadiaci orgán OPIS

Tvoríme vedomostnú spoločnosť

Európska únia

Sprostredkovateľský orgán OPIS

### **What does it mean, when the application shows error with information about the failure of verification of TLS certificates?**

In the case that into the secured communication between the eID client application and eID AS server enters some other application, or process, eID client application will show error with information about error number 120019: "Zlyhala verifikácia TLS certifikátov chrániacich bezpečnosť presunu údajov z eID karty…" ("The verification of TLS certificates protecting the secure transfer of data from the eID card failed…"). eID client application will not allow reading of the data from eID/eDoPP/AA card as the transfer to the server is not secured. This problem may be caused by application on user's computer (e.g. antivirus, virus) or proxy server, through which the user enters to the Internet.

In the section **Systémové informácie (System information)** eID client will show more information about invalid certificate. This information may identify the process that enters to the secured communication.

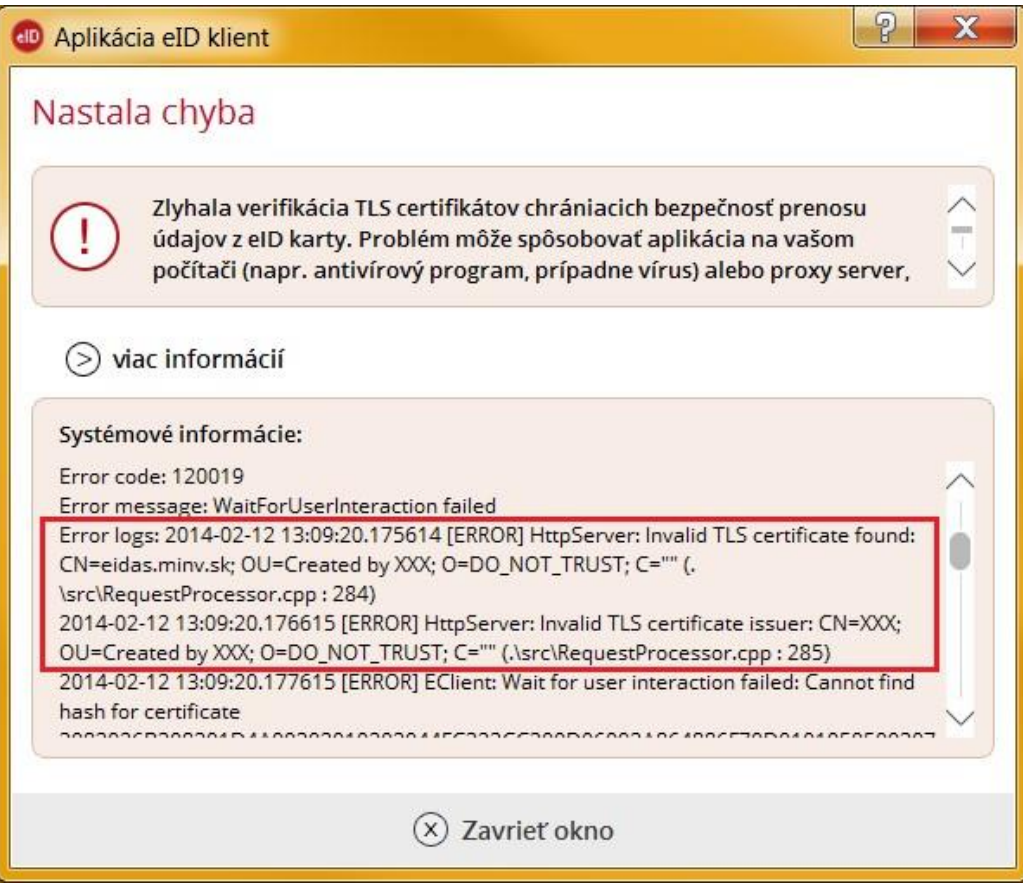

*Figure 34: Error - failure of verification of TLS certificates*

### Ministerstvo vnútra SR

## Elektronická identifikačná karta

#### ITMS: 21110120013

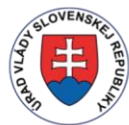

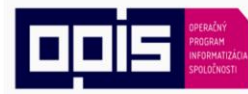

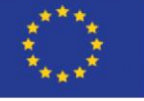

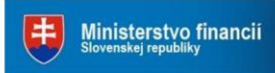

Riadiaci orgán OPIS

Tvoríme vedomostnú spoločnosť

Európska únia

Sprostredkovateľský orgán OPIS

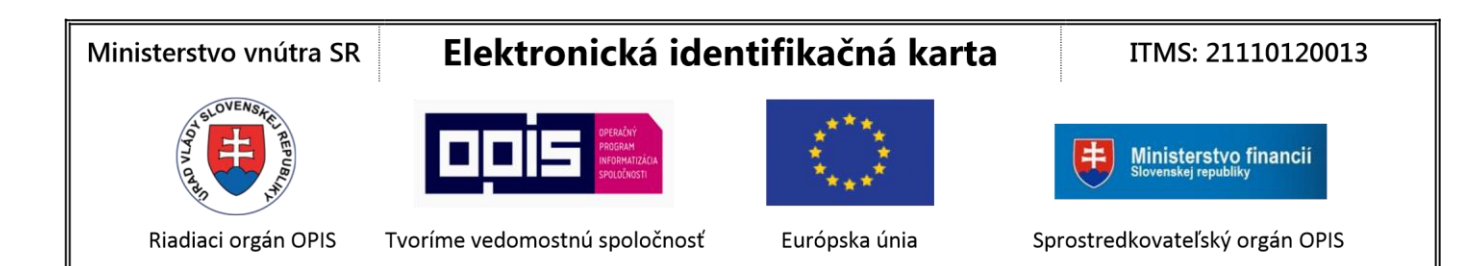

## <span id="page-42-0"></span>7 Appendix No 1 – Installation of eID client application

- 1. Download the installation file **eID\_klient.msi** from the web page of the Ministry of Interior of the Slovak Republic [\(https://eidas.minv.sk/TCTokenService/download/](https://eidas.minv.sk/TCTokenService/download/) ) and start the installation.
- 2. The installation guide of eID client application will appear:

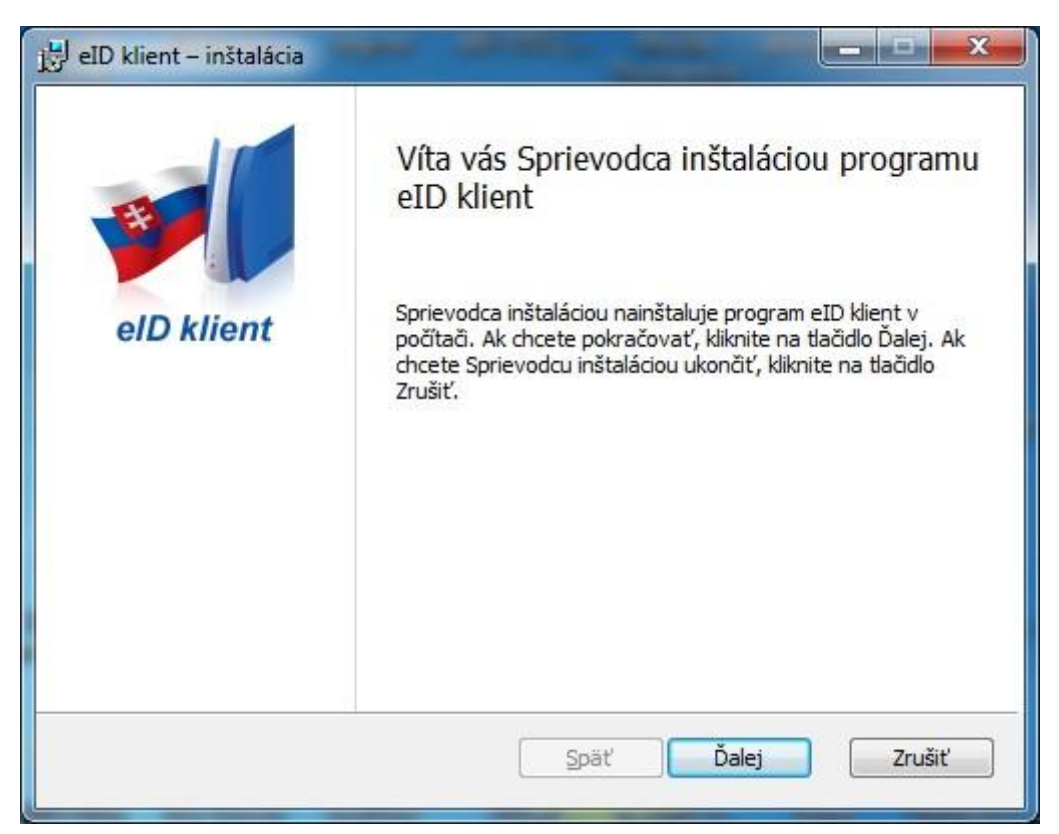

*Figure 35: Application installation guide*

### Press **Ďalej (Continue).**

3. General terms of the use of eID client application.

#### Ministerstvo vnútra SR

### Elektronická identifikačná karta

ITMS: 21110120013

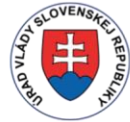

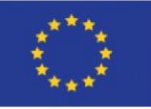

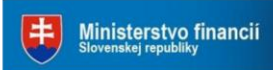

Riadiaci orgán OPIS

Tvoríme vedomostnú spoločnosť

Európska únia

Sprostredkovateľský orgán OPIS

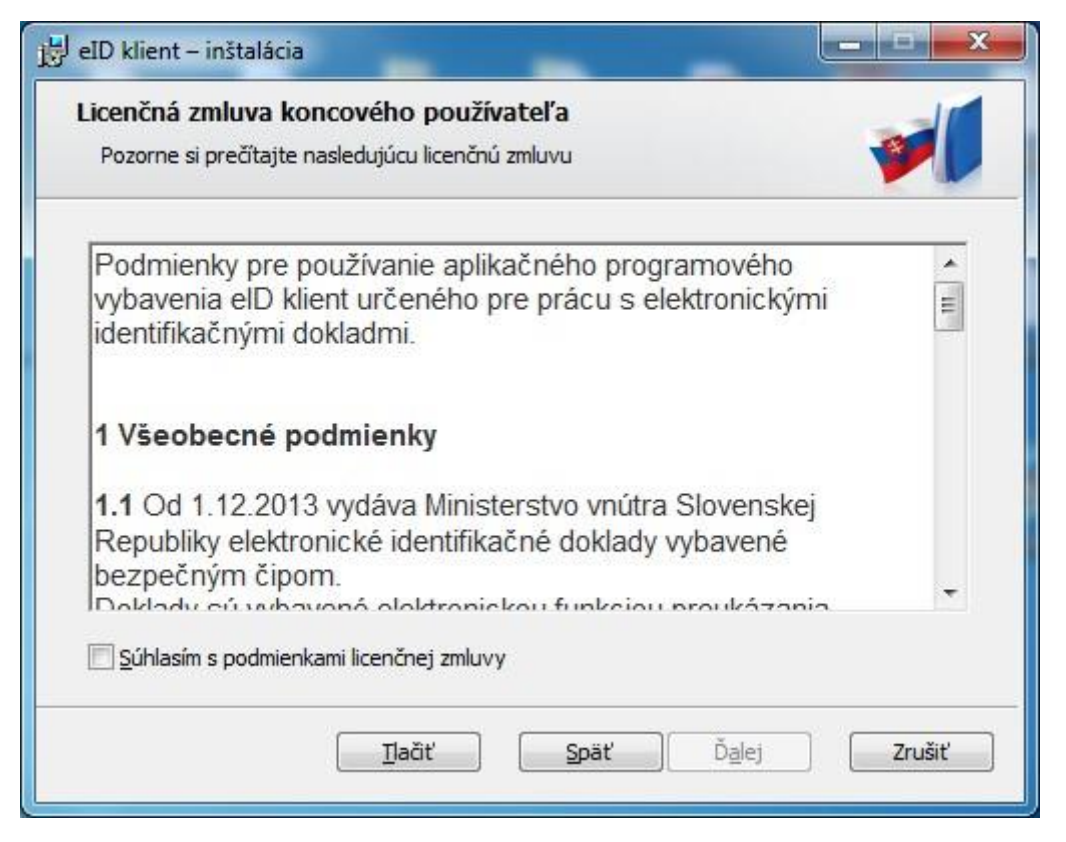

*Figure 36: General terms*

If you agree with license agreement for the final user mark  $\blacksquare$  "Súhlasím s podmienkami licenčnej zmluvy" ("I agree with the terms of license agreement") and press **Ďalej (Continue)**.

4. The whole folder for application installation (we advise not to change the folder).

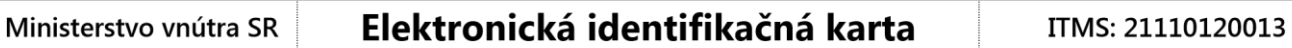

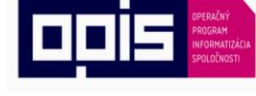

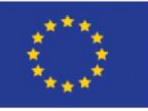

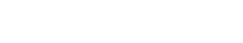

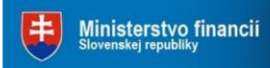

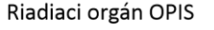

Tvoríme vedomostnú spoločnosť

Európska únia

Sprostredkovateľský orgán OPIS

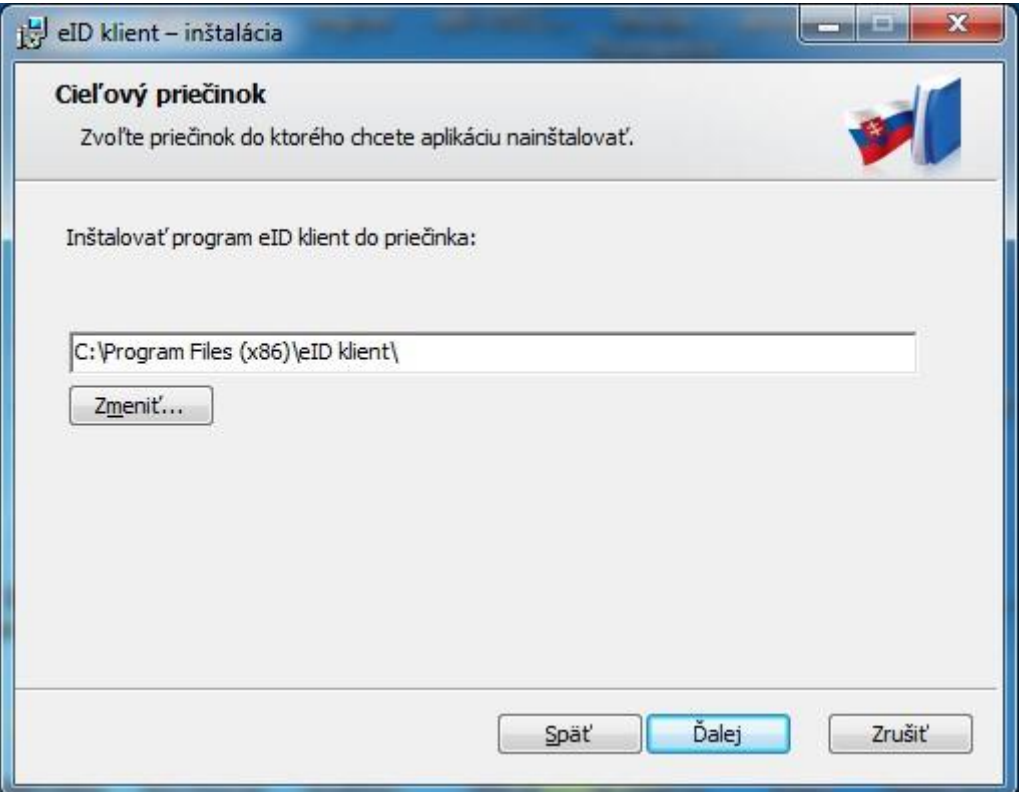

*Figure 37: Choice of the folder where the application will be installed*

After selection of the folder press **Ďalej (Continue)**.

5. Choice: start of the eID client application after the start of the Windows.

#### Ministerstvo vnútra SR

### Elektronická identifikačná karta

ITMS: 21110120013

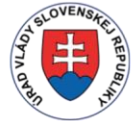

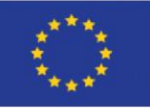

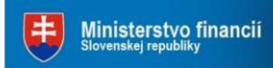

Riadiaci orgán OPIS

Tvoríme vedomostnú spoločnosť

Európska únia

Sprostredkovateľský orgán OPIS

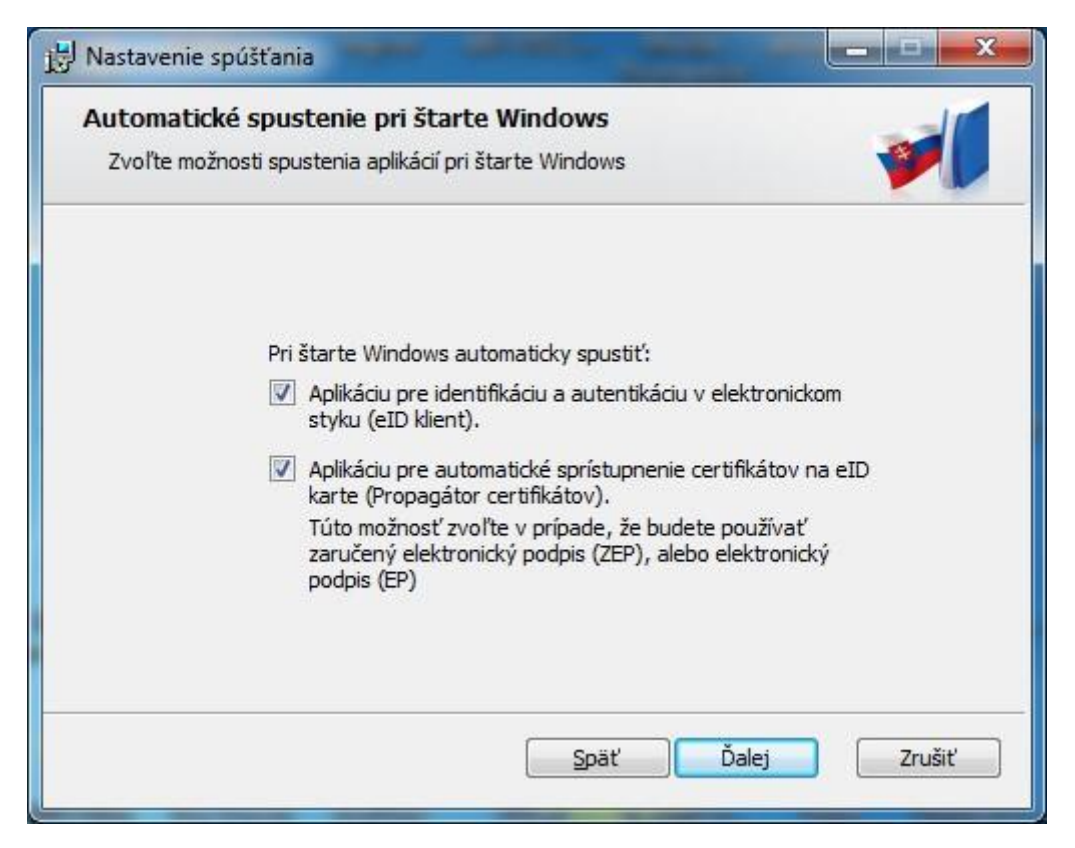

*Figure 38: Automatic start of the application*

If you agree to automatic start of the eID client application after the start of the Windows, leave the checkbox filled in and press **Ďalej (Continue)**.

6. Start of the process of the installation.

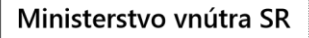

ITMS: 21110120013

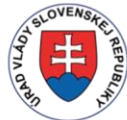

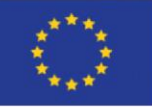

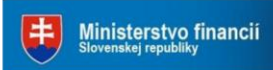

Riadiaci orgán OPIS

Tvoríme vedomostnú spoločnosť

Európska únia

Sprostredkovateľský orgán OPIS

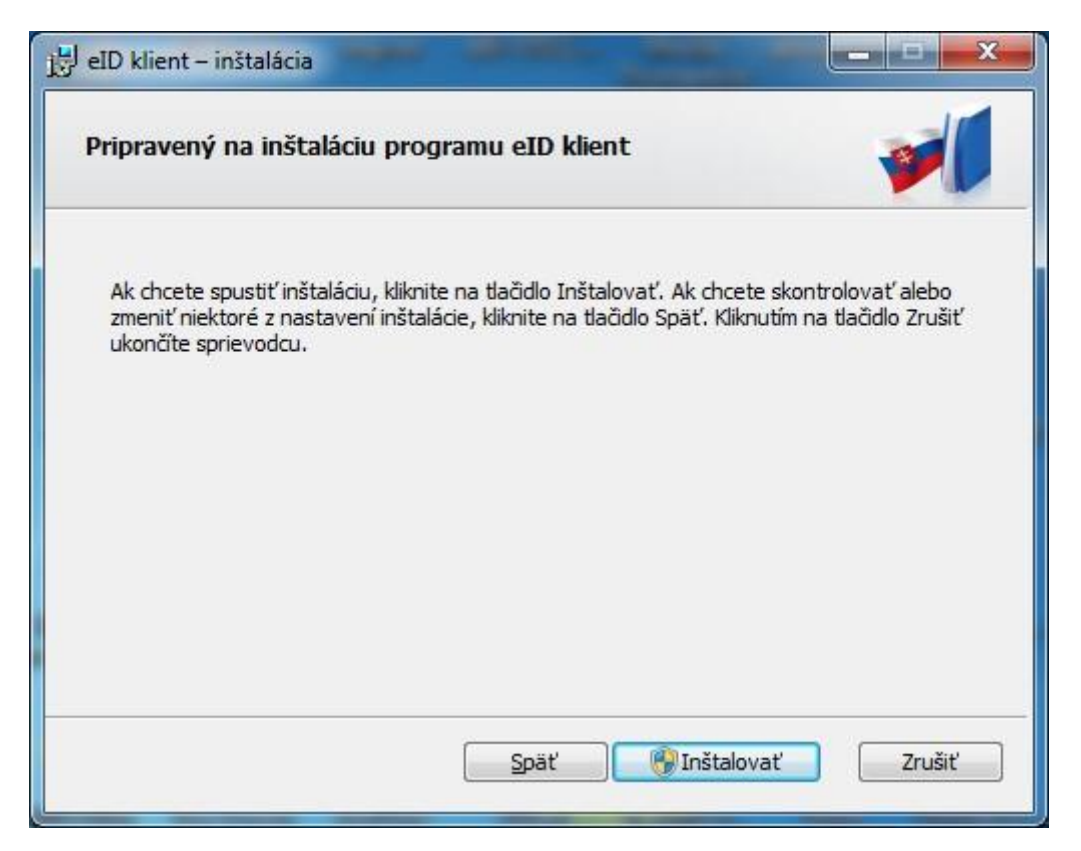

*Figure 39: Installation*

Press **Inštalovať (Install).**

7. Process of the installation.

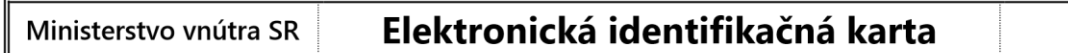

ITMS: 21110120013

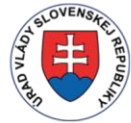

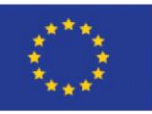

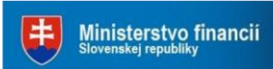

Riadiaci orgán OPIS

Tvoríme vedomostnú spoločnosť

Európska únia

Sprostredkovateľský orgán OPIS

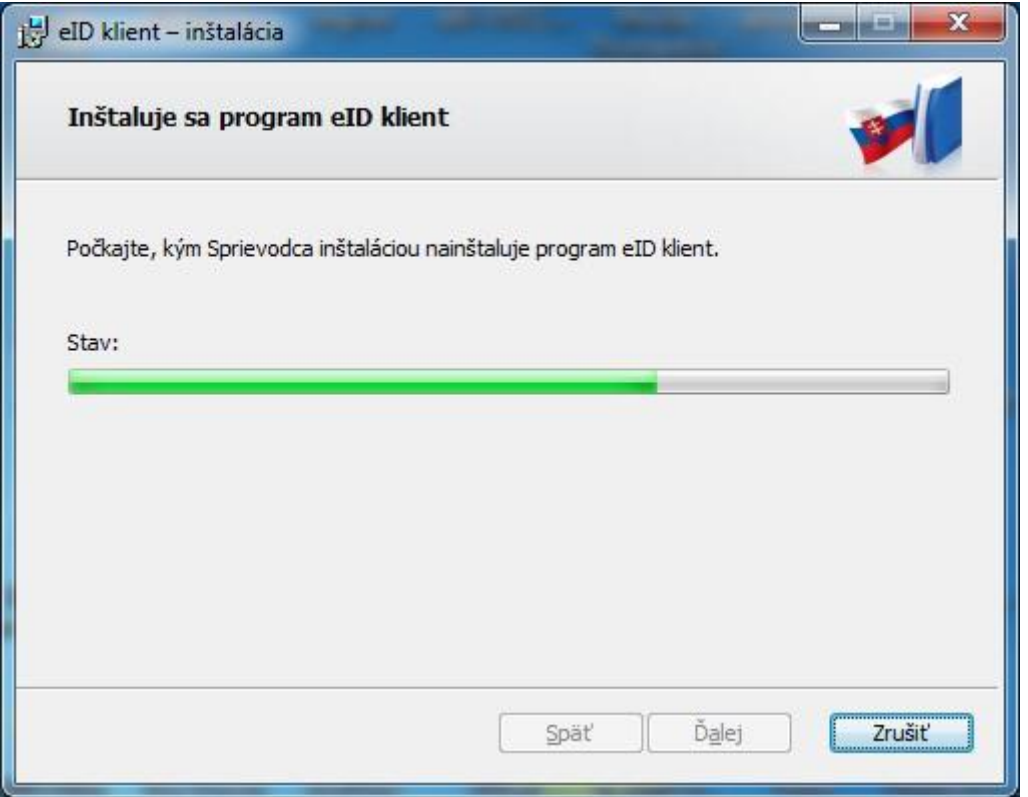

*Figure 40: Application installation - Process*

The application will be installed into chosen directory.

8. End of the installation and start of the application.

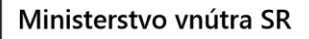

ITMS: 21110120013

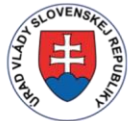

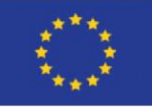

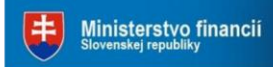

Riadiaci orgán OPIS

Tvoríme vedomostnú spoločnosť

Európska únia

Sprostredkovateľský orgán OPIS

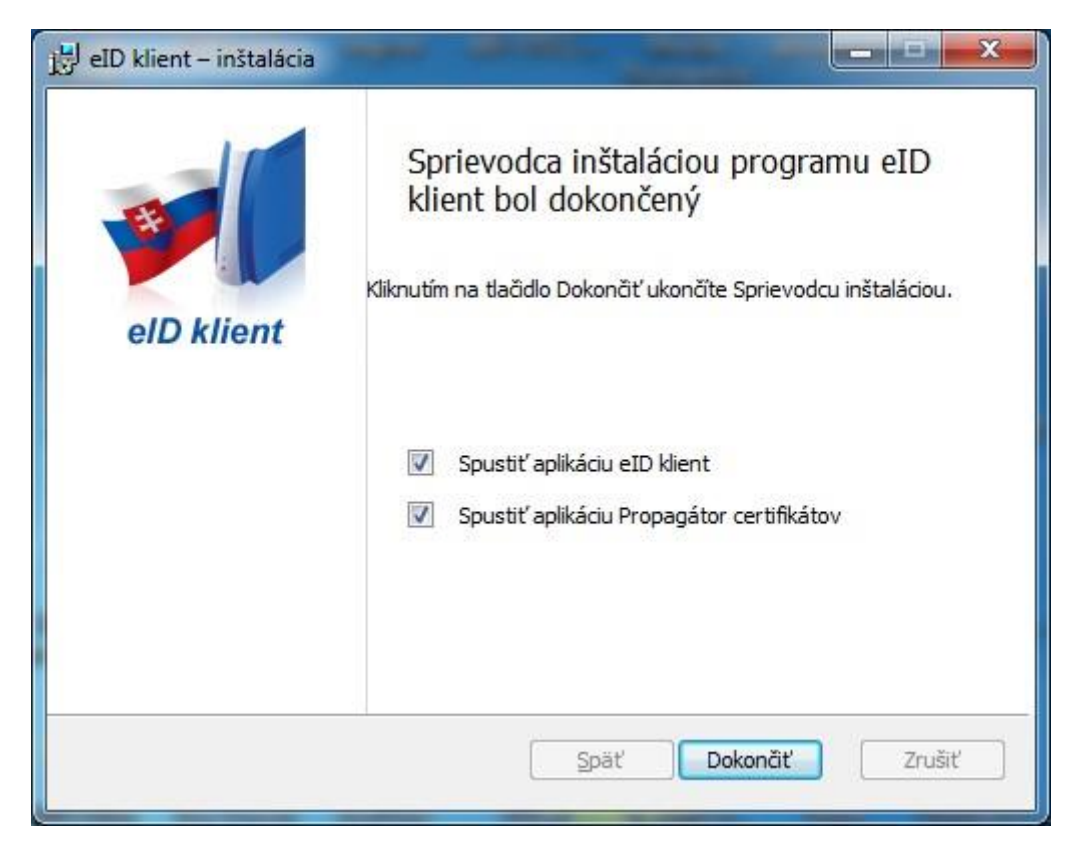

*Figure 41: Application installation - Finishing*

Press **Dokončiť (Finish)**. If you leave the box **Spustiť aplikáciueID klient (Start the eID client application)** checked, the application will start automatically after the installation. In the case you left that box empty you may start the application as it was described in the chapter "3.2 Start of application". The same applies for the application **Propagátor certifikátov (Certificate propagator)**.

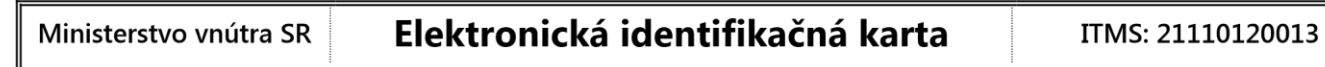

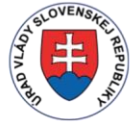

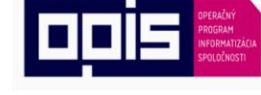

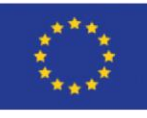

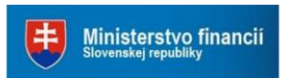

Riadiaci orgán OPIS

Tvoríme vedomostnú spoločnosť

Európska únia

Sprostredkovateľský orgán OPIS

## <span id="page-49-0"></span>8 Appendix No 2 – Requirements for configuration of internet browser

The correct function of the electronic authorization is conditioned by the correct configuration of the internet browser. Following chart displays the list of relevant parameters of browser's configuration and its necessary setting:

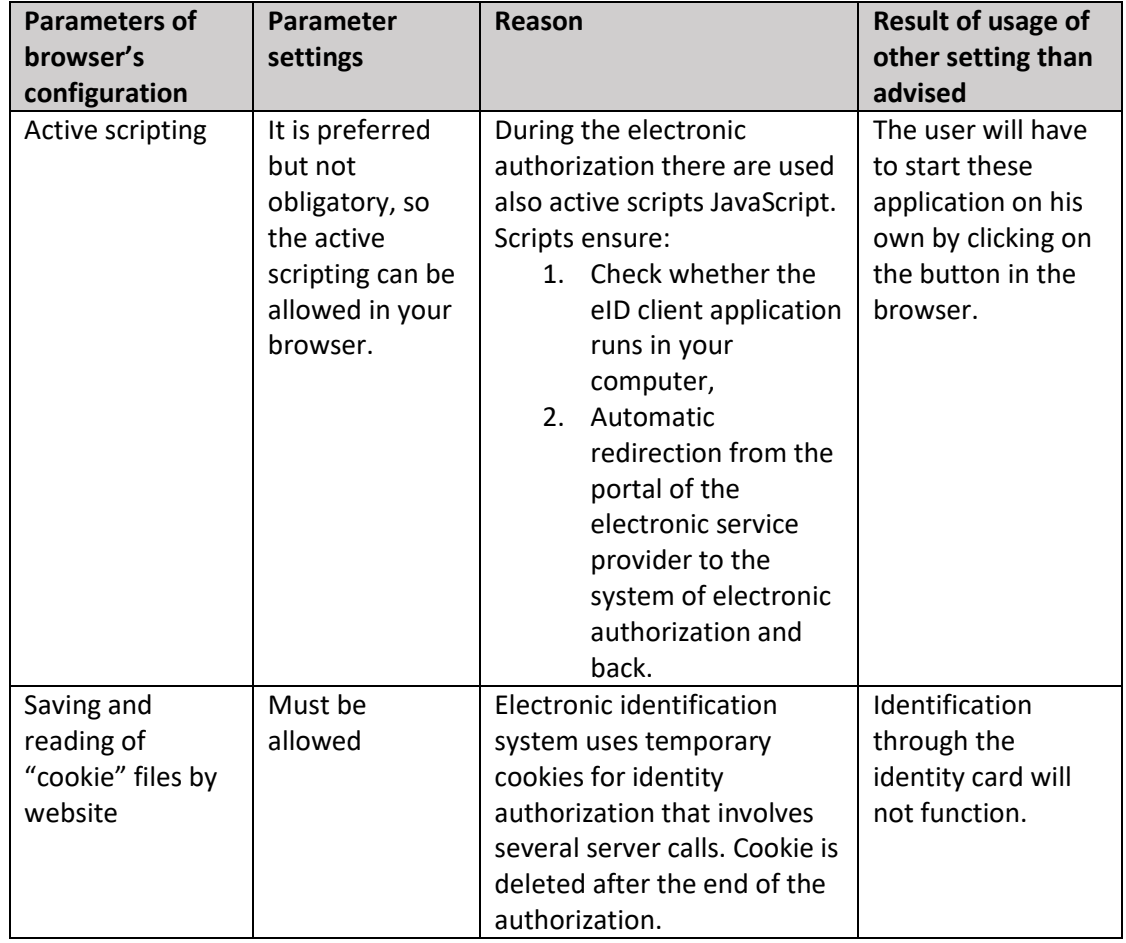

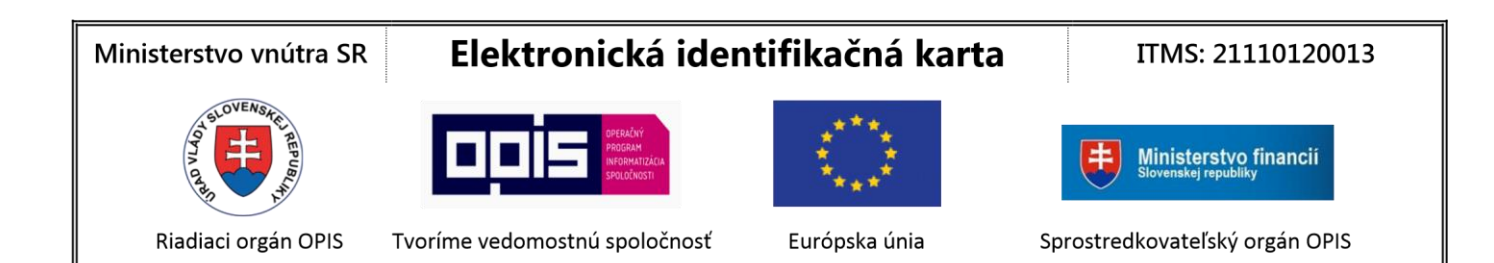

## <span id="page-50-0"></span>9 Appendix No 3 – List of tested card readers

This list represent those card readers that were tested with eID client application on Windows platform. The fact that card reader is not on this list does not mean that it will not work correctly with eID client application.

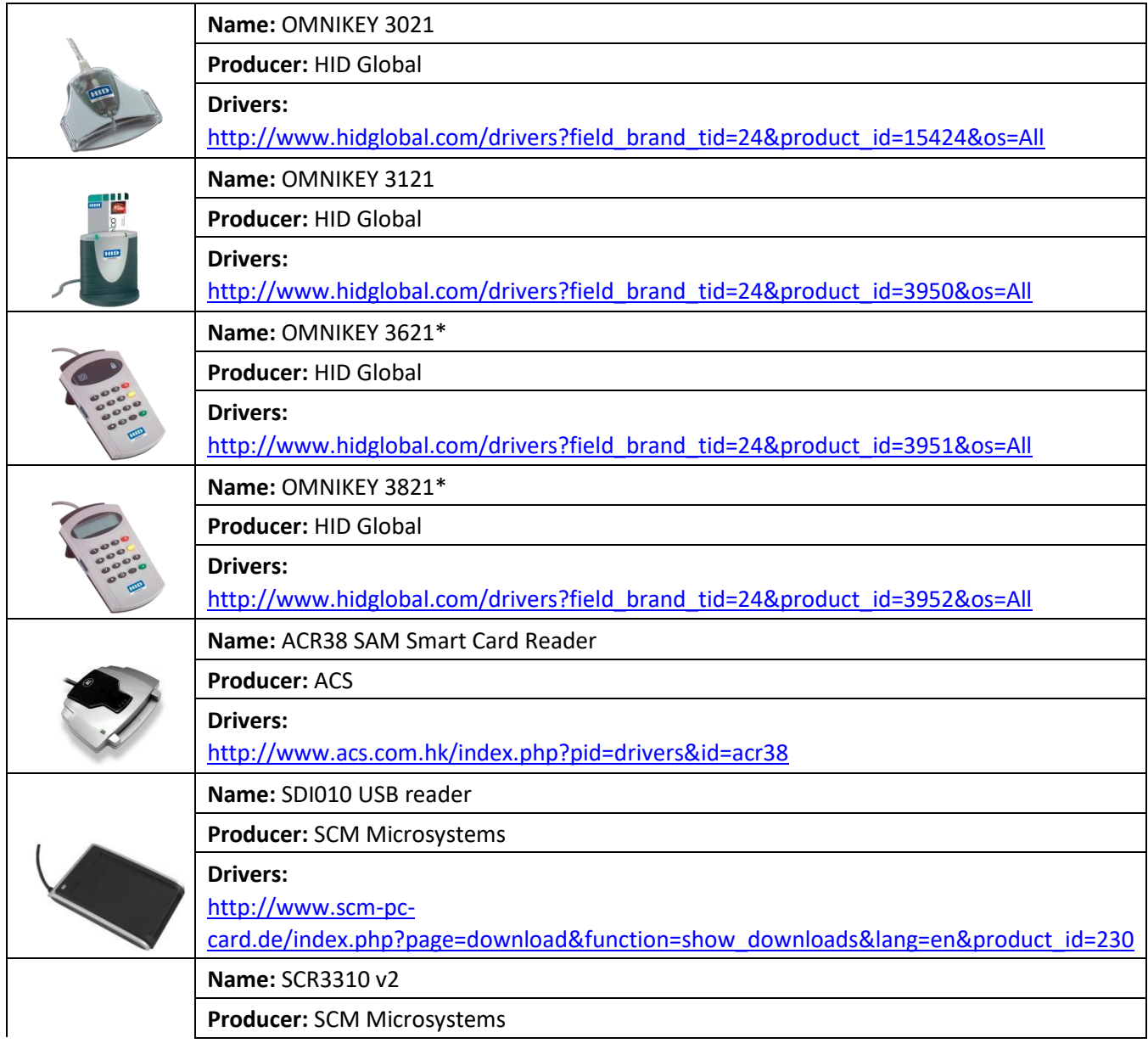

#### Ministerstvo vnútra SR

### Elektronická identifikačná karta

ITMS: 21110120013

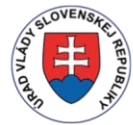

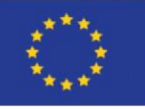

Ministerstvo financii

Riadiaci orgán OPIS

Tvoríme vedomostnú spoločnosť

Európska únia

Sprostredkovateľský orgán OPIS

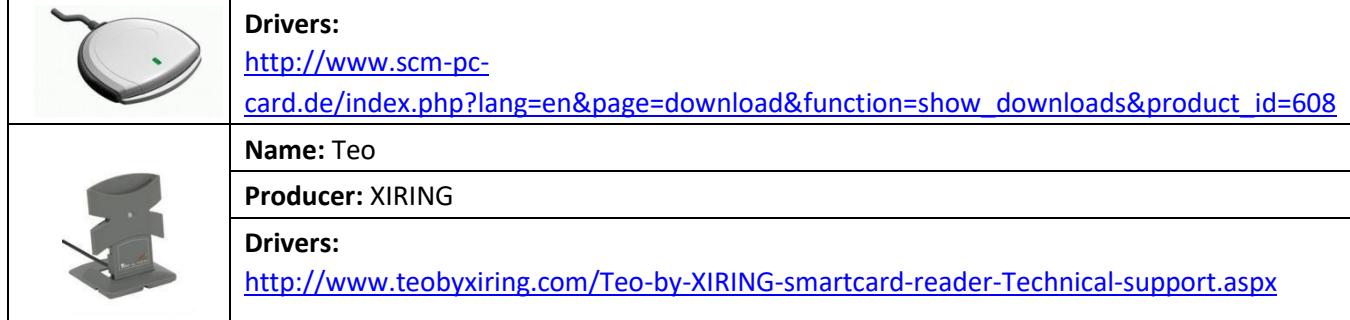

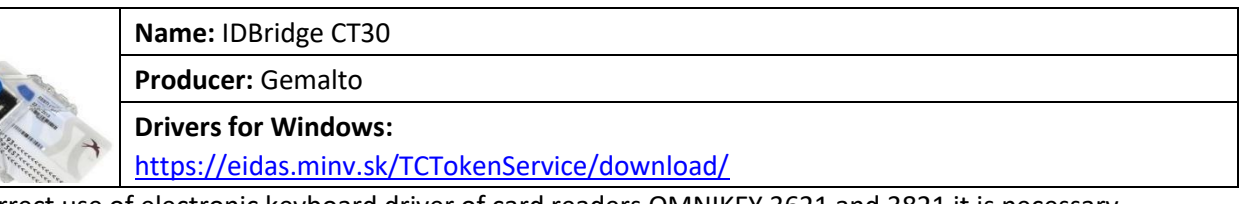

\*For correct use of electronic keyboard driver of card readers OMNIKEY 3621 and 3821 it is necessary to set following key (advanced users) in Windows register through standard tool regedit:

```
Path: HKeyLocalMachine\System\CurrentControlSet\Control\CardMan
Key: APDU_T1Mode (DWORD) 
Value: 1 (Enable)
```